# AXIS 207/207W Network Camera User's Manual

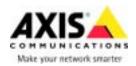

#### About this Document

This manual is intended for administrators and users of the AXIS 207/207W Network Camera, and is applicable for software release 4.30 and later. It includes instructions for using and managing the AXIS 207/207W on your network. Previous experience of networking will be of use when using this product. Some knowledge of UNIX or Linux-based systems may also be beneficial, for developing shell scripts and applications. Later versions of this document will be posted to the Axis Website, as required. See also the product's online help, available via the Web-based interface.

#### Safety Notices Used In This Manual

Caution! - Indicates a potential hazard that can damage the product.

Important! - Indicates a hazard that can seriously impair operation.

Do not proceed beyond any of the above notices until you have fully understood the implications.

#### **Intellectual Property Rights**

Axis AB has intellectual property rights relating to technology embodied in the product described in this document. In particular, and without limitation, these intellectual property rights may include one or more of the patents listed at http://www.axis.com/patent.htm and one or more additional patents or pending patent applications in the US and other countries.

This product contains licensed third-party software. See the menu item "About" in the product's user interface for more information.

This product contains source code copyright Apple Computer, Inc., under the terms of Apple Public Source License 2.0 (see http://www.opensource.apple.com/apsl/).

The source code is available from: http://developer.apple.com/darwin/projects/bonjour/

#### **Legal Considerations**

Video and audio surveillance can be prohibited by laws that vary from country to country. Check the laws in your local region before using this product for surveillance purposes. This product includes one (1) MPEG-4 decoder license. To purchase further licenses, contact your reseller.

#### Electromagnetic Compatibility (EMC)

This equipment generates, uses and can radiate radio frequency energy and, if not installed and used in accordance with the instructions, may cause harmful interference to radio communications. However, there is no guarantee that interference will not occur in a particular installation.

If this equipment does cause harmful interference to radio or television reception, which can be determined by turning the equipment off and on, the user is encouraged to try to correct the interference by one or more of the following measures: Re-orient or relocate the receiving antenna. Increase the separation between the equipment and receiver. Connect the equipment to an outlet on a different circuit to the receiver. Consult your dealer or an experienced radio/TV technician for help. Shielded (STP) network cables must be used with this unit to ensure compliance with EMC standards.

USA - This equipment has been tested and found to comply with the limits for a Class B computing device pursuant to Subpart B of Part 15 of FCC rules, which are designed to provide reasonable protection against such interference when operated in a commercial environment. Operation of this equipment in a residential area is likely to cause interference, in which case the user at his/her own expense will be required to take whatever measures may be required to correct the interference.

Canada - This Class B digital apparatus complies with Canadian ICES-003.

Europe - This digital equipment fulfills the requirements for radiated emission according to limit B of EN55022/1998, and the requirements for immunity according to EN55024/1998 residential, commercial, and light industry.

Japan – This is a class B product based on the standard of the Voluntary Control Council for Interference from Information Technology Equipment (VCCI). If this is used near a radio or television receiver in a domestic environment, it may cause radio interference. Install and use the equipment according to the instruction manual.

Australia - This electronic device meets the requirements of the Radio communications (Electromagnetic Compatibility) Standard 1998 AS/NZS 3548.

#### Safety

Compies to EN 60950, Safety of Information Technology equipment.

#### **Equipment Modifications**

This equipment must be installed and used in strict accordance with the instructions given in the user documentation. This equipment contains no user-serviceable components. Unauthorized equipment changes or modifications will invalidate all applicable regulatory certifications and approvals.

# Radio Transmission Regulatory Information (AXIS 207W)

This equipment generates and radiates radio frequency energy, and must be installed and operated while maintaining a minimum body-to-camera distance of 3 feet (1 meter).

Tested to comply with FCC Standards FOR HOME OR OFFICE USE. This product must be installed and used in strict accordance with the instructions given in the user documentation. This Axis product complies with the following radio frequency and safety standards:

Europe - EU Declaration of Conformity. This device complies with the requirements of the R&TTE Directive 1999/5/EC with essential test suites as per standards: EN 301 489 General EMC requirements for radio equipment,

EN 301 489 General EMC requirements for radio equipment ETS 300 328 Technical requirements for radio equipment.

USA - Federal Communications Commission FCC This device complies with Part 15 of FCC Rules. Operation of the device is subject to the following two conditions:

(1) This device may not cause harmful interference (2) This device must accept any interference that may cause undesired operation.

Canada - This device complies with RSS-210 of Industry Canada. Operation is subject to the following conditions:

(1) This device may not cause interference, and

(2) this device must accept any interference, including interference that may cause undesired operation of the device.

#### Liability

Every care has been taken in the preparation of this manual. Please inform your local Axis office of any inaccuracies or omissions. Axis Communications AB cannot be held responsible for any technical or typographical errors and reserves the right to make changes to the product and manuals without prior notice. Axis Communications AB makes no warranty of any kind with regard to the material contained within this document, including, but not limited to, the implied warranties of merchantability and fitness for a particular purpose. Axis Communications AB shall not be liable nor responsible for incidental or consequential damages in connection with the furnishing, performance or use of this material.

#### **Trademark Acknowledgments**

ActiveX, Apple, Boa, Ethernet, Internet Explorer, Linux, Microsoft, Mozilla, Netscape Navigator, OS/2, Real, QuickTime, UNIX, Windows, WWW are registered trademarks of the respective holders. Java and all Java-based trademarks and logos are trademarks or registered trademarks of Sun Microsystems, Inc. in the United States and other countries. Axis Communications AB is independent of Sun Microsystems Inc. UPnP<sup>TM</sup> is a certification mark of the UPnP<sup>TM</sup> Implementers Corporation. Bonjour is a trademark of Apple Computer Inc.

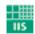

# Fraunhofer Institut Integrierte Schaltungen

This product includes MPEG-4 AAC audio coding technology licensed by Fraunhofer IIS. Refer to FHG audio home page http://www.iis.fraunhofer.de/amm/

#### Support

Should you require any technical assistance, please contact your Axis reseller. If your questions cannot be answered immediately, your reseller will forward your queries through the appropriate channels to ensure a rapid response. If you are connected to the Internet, you can:

- download user documentation and firmware updates
- find answers to resolved problems in the FAQ database. Search by product, category, or phrases
- report problems to Axis support by logging in to your private support area
- visit Axis Support at www.axis.com/techsup/

AXIS 207/207W User's Manual Rev.2.0

Part No: 25384 November 2005

Copyright<sup>©</sup> Axis Communications AB, 2005

# Contents

| Product Feat  | ures6                                  |
|---------------|----------------------------------------|
|               | Key features                           |
|               | Overview                               |
|               | LED indicators                         |
| Accessing the | e Camera9                              |
|               | Access from a browser9                 |
|               | Setting the Password                   |
|               | Accessing the camera from the Internet |
|               | 3GPP Compatibility                     |
|               | Focusing                               |
| Vidoo Stroom  | ns                                     |
| viueo stream  |                                        |
|               | How to stream MPEG-4                   |
|               | Motion JPEG                            |
| Configuration | n                                      |
| Comiguration  |                                        |
|               | Accessing the Setup tools              |
|               | Video and Image settings               |
|               | Audio Settings                         |
| Live View Co  | nfig                                   |
| LIVO VIOVO GO | Layout                                 |
|               | HTML Examples. 23                      |
| Event Config  | uration                                |
| Lvent coming  | Port Status                            |
| Custom Onti   |                                        |
| System Optio  | ons                                    |
|               | Security                               |
|               | Date & Time                            |
|               | Network - Basic TCP/IP Settings        |
|               | Wireless (AXIS 207W only)              |
|               | SMTP (email)                           |
|               | UPnP™                                  |
|               | RTP / MPEG-4                           |
|               | Ports & Devices                        |
|               | LED Settings                           |

|              | Maintenance     | <br>34 |
|--------------|-----------------|--------|
|              | Support         | <br>35 |
|              | Advanced        | <br>36 |
| The I/O Terr | minal Connector | <br>37 |
| Troublesho   | oting           | <br>39 |
| Technical S  | pecifications   | <br>44 |
| Glossary of  | Terms           | <br>47 |
| Index        |                 | <br>53 |

# **Product Features**

The AXIS 207/207W is the world's smallest true MPEG-4 network camera, from Axis communications - the market leader in network video.

# Key features

- True MPEG-4 image compression for optimized bandwidth efficiency
- · Motion detection for bandwidth efficiency
- Wireless network connection at speeds of up to 54 Mbit/s (AXIS 207W only)
- Built-in Web server for remote monitoring and surveillance
- Built-in microphone for one-way audio
- Excellent low light performance down to 1 lux
- · Superior image quality with 30 fps in full VGA resolution
- Compatible with PDAs/cell phones using 3GPP mediaplayers.
- Multilevel password protection for restricting camera access.

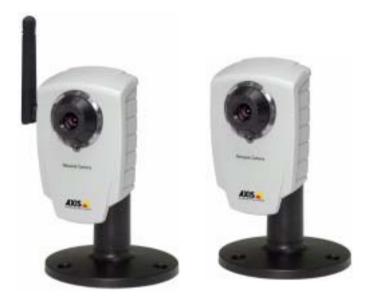

Supplied with stand, clamp, application software (ACE) and a fixed iris lens. For indoor use only.

#### Overview

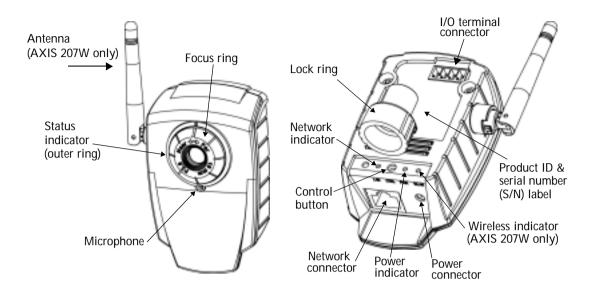

Antenna (AXIS 207W only) - For connection to wireless networks. Compatible with IEEE802.11g networks at speeds of up to 54 Mbit/s.

Microphone - Built-in microphone for one way MPEG-4, ISMA, 3GPP compatible audio.

Power Connector - For connection of the PS-L (AXIS 207) or PS-H (AXIS 207W) power adapter (included).

I/O Connector - The I/O terminal connector provides the physical interface to one transistor output, one digital input and an auxiliary connection point for DC power. For more information, see *The I/O Terminal Connector*, on page 37.

Network Connector - The AXIS 207 connects to the network via a standard network cable, and automatically detects the speed of the local network segment (10BaseT/100BaseTX Ethernet). The AXIS 207W can also be connected using a crossover cable - the cable type is automatically detected.

**Product ID & Serial Number Label** - The serial number may be required during installation.

Control Button - Press this button to install using the AXIS Internet Dynamic DNS Service, or to restore the factory default settings, as described in *Resetting to the Factory Default Settings*, on page 36.

# LED indicators

After completion of the startup and self test routines, the multi-colored Network, Status, and Power LED indicators flash as follows:

| Wireless<br>(AXIS 207W) | Unlit | Wired mode.                                                                                                    |
|-------------------------|-------|----------------------------------------------------------------------------------------------------|
|                         | Green | Steady for connection to a wireless network. Flashes for network activity.                                                                            |
|                         | Red   | Steady for no wireless network connection. Flashes when scanning for wireless networks.                                                               |
|                         | Amber | Steady for connection to a 10 Mbit/s network. Flashes for network activity.                                                                           |
| Network                 | Green | Steady for connection to a 100 Mbit/s network. Flashes for network activity.                                                                          |
|                         | Unlit | No wired network connection, or AXIS 207W in wireless mode.                                                                                           |
| Status                  | Green | Steady for normal operation. Can be configured to flash green at intervals whenever the camera is accessed. See the online help for more information. |
|                         | Unlit | When configured for "no flash" on camera access.                                                                                                    |
|                         | Amber | Steady during startup, reset to factory default or when restoring settings.                                                                           |
|                         | Red   | Slow flash for failed upgrade.                                                                                                    |
| Power                   | Green | Normal operation.                                                                                                    |
|                         | Amber | Flashes green/amber during firmware upgrade.                                                                                                    |

# Accessing the Camera

Before accessing the camera it must be installed. Please see the installation guide supplied with your product.

The camera can be used with most standard operating systems and browsers. The recommended browser is Microsoft Internet Explorer with Windows, Safari with Macintosh and Mozilla with other operating systems.

- Notes: To view streaming video in Microsoft Internet Explorer, set your browser to allow ActiveX controls and allow the AXIS Media Control (AMC) to be installed on your workstation.
  - QuickTime<sup>™</sup> and Real Player<sup>™</sup> are also supported for viewing streaming MPEG-4 video and audio.
  - If your workstation restricts the use of additional software components, the camera can be configured to use a Java applet for viewing motion JPEG.
  - The AXIS 207 includes one (1) decoder license for viewing MPEG-4 video streams. This is automatically installed with AMC. The administrator can disable the installation of the MPEG-4 decoder, to prevent unlicensed copies being installed.

#### Access from a browser

1. Start a browser (e.g. Internet Explorer, Mozilla)

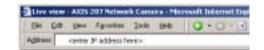

2. Enter the IP address or host name of the camera in the Location/Address field of your browser.

To access the camera from a Macintosh computer (Mac OSX), simply click on the Bonjour tab and select the AXIS 207/207W from the drop-down list.

- 3. If this is the first time the camera is accessed, see Setting the Password, on page 10. Otherwise enter your user name and password, as set by the administrator.
- 4. The camera's Live View page is now displayed in your browser.

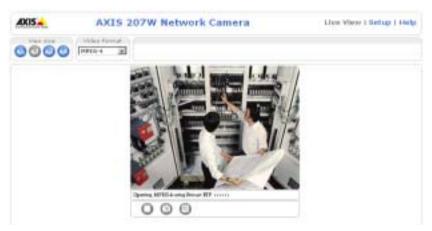

Note: The layout of the Live View page may have been customized to specific requirements. Consequently, some of the examples and functions featured here may differ from those displayed on your own Live View page.

# Setting the Password

- When accessing the camera for the first time, the 'Configure Root Password' dialog will be displayed on the screen.
- 2. Enter a password and then re-enter it, to confirm the spelling. Click **OK**.
- The 'Enter Network Password' dialog will appear. Enter the User name: root Note: The default administrator user name root is permanent and cannot be deleted.

4054

Configure Host Password

- 4. Enter the password as set in step 2 above, and click **OK**. If the password is lost, the camera must be reset to the factory default settings. See page 36.
- 5. If required, click Yes to install the AXIS Media Control (AMC). You will need administrator rights on the computer to do this.

# Accessing the camera from the Internet

Once installed, the camera is accessible on your local network (LAN). To access the camera from the Internet you must configure your broadband router to allow incoming data traffic to the camera. To do this, enable the NAT-traversal feature, which will attempt to automatically configure the router to allow access to the camera. This is enabled from Setup > System Options > Network > TCP/IP Advanced.

For more information, please see *NAT traversal (port mapping)*, on page 30. See also the AXIS Internet Dynamic DNS Service at www.axiscam.net or, for Technical notes on this and other topics, visit the Axis Support Web at www.axis.com/techsup

# 3GPP Compatibility

The AXIS 207/207W is 3GPP compatible by default. To view live video over 3GPP:

- Contact your cell phone provider and make sure that the configuration is correct. It is highly recommended that you have an account with a public IP address.
- Check that the AXIS 207/207W has a completely public IP address, i.e. no ports blocked by a firewall.
- In Setup > Video & Image > Image Appearance, set the Resolution to 160x120 or 176x144
- In Setup > Video & Image > Advanced > MPEG-4 > Bit Rate Control, set the Maximum Bit Rate to 64 or 128 kbit/s
- In Setup > Video & Image > Advanced > MPEG-4 > GOV Settings, set the Length to 8.

# Focusing

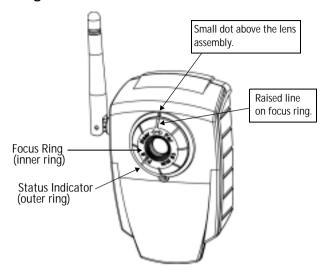

#### To focus:

Open a browser and examine the image. If required, adjust the focus ring until the focus is satisfactory.

**Note:** Upon delivery, the raised line on the focus ring is aligned with the dot above the lens, and the focus is set to infinity.

# The Live View Page

Depending on whether or not the Live View page has been customized, the buttons described below may or may not be visible.

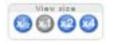

To resize the video image, click the View Size buttons: half-size  $(x^{1}/2)$ , full-size (x1), x2 or x4. Note that this does not change the video image's resolution, but simply how it is displayed.

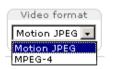

The Video Format drop-down list allows the video format on the Live View page to be temporarily changed.

The Output buttons control the output directly from the Live View page. These buttons are configured under Setup > Live View Config > Layout.

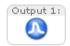

Pulse - click this button to activate the output for a defined period of time, e.g. to switch on a light for 20 seconds.

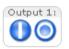

Active/Inactive - click these buttons to manually start and stop a connected device, e.g. switch a light on/off.

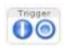

The Trigger buttons can trigger an event directly from the Live View page. These are configured under Setup > Live View Config > Layout.

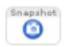

The Snapshot button shows a snapshot of the video image currently being displayed. Right-click on the video image to save it in JPEG format on your computer. This button is primarily intended for use when the AMC viewer toolbar is not available.

The AMC viewer toolbar (AXIS Media Control) is available in Microsoft Internet Explorer only. It displays the following buttons:

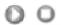

The Play/Stop button starts and stops the live video stream.

- The Snapshot button saves a snapshot of the video image currently being displayed. The Snapshot function and the target directory for saving snapshots can be configured from the AMC Control Applet, which is can be opened from the Windows Control Panel or by right-clicking the image in Internet Explorer.
- Click the View Full Screen button to make the video image fill the entire screen area. No other windows will be visible. Press Esc (Escape) on the computer keyboard to exit full screen.

#### AMC audio controls

There are audio controls for controlling the client computer's speaker output. These controls are only available in MPEG-4 video format and when audio is enabled, see *Audio Settings*, on page 19.

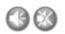

Click the Mute/Sound button to switch the sound off and on.

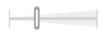

Use the slider to control the volume. The volume can be set between 0 and 100.

# Video Streams

The AXIS 207/AXIS 207W provides several different image and video stream formats. The type to use depends on your requirements and on the properties of your network.

The Live View page in the AXIS 207/AXIS 207W provides access to MPEG-4 and Motion JPEG video streams, as well as to single JPEG images. Other applications and clients can also access these video streams/images directly, without going via the Live View page.

#### How to stream MPEG-4

This video compression standard makes good use of bandwidth, and can provide high-quality video streams at less than 1 Mbit/s. Note that the image settings of the MPEG-4 stream are the same for all clients.

Deciding on the combination of protocols and methods to use depends on your viewing requirements, and on the properties of your network. The available options in AMC are:

| Unicast RTP                                                                                                    | This unicast method (RTP over UDP) should be your first consideration for live unicast video, especially when it is important to always have an up-to-date video stream, even if some images are dropped.                                                                                                    | Unicasting is used for video-on-demand broad-<br>casting, so that there is no video traffic on the |  |
|----------------------------------------------------------------------------------------------------|----------------------------------------------------------------------------------------------------|----------------------------------------------------------------------------------------------------|--|
| RTP over RTSP                                                                                                    | This unicast method (RTP tunneled over RTSP) is useful as it is relatively simple to configure firewalls to allow RTSP traffic.  Note: There is a maximum of 10 simulity of the configuration of the configuration of the c |                                                                                                    |  |
| RTP over RTSP over<br>HTTP                                                                                                    | This unicast method can be used to traverse firewalls. Firewalls are commonly configured to allow the HTTP protocol, thus allowing RTP to be tunneled.                                                                                                    | unicast connections.                                                                               |  |
| Multicast RTP  This method (RTP over TCP) should be used for live multicast video. The video stream is alway up-to-date, even if some images are dropped.                                                                                                    |                                                                                                    | e multicast video. The video stream is always                                                      |  |
| Multicasting provides the most efficient usage of bandwidth when there are large numbers viewing simultaneously. A multicast broadcast cannot however, pass a network router unles router is configured to allow this. It is thus not possible to multicast over e.g. the Internet. |                                                                                                    | nnot however, pass a network router unless the                                                     |  |
|                                                                                                    | Note also that all multicast viewers count as one unicast viewer in the maximum total of 10 simultaneous connnections.                                                                                                    |                                                                                                    |  |

AMC will negotiate with the camera to determine exactly which transport protocol to use in the order listed above. This order can be changed and the options disabled, to suit any specific requirements.

## Important!

MPEG-4 is licensed technology. The AXIS 207/AXIS 207W includes one viewing client license. Installing additional unlicensed copies of the viewing client is prohibited. To purchase additional licenses, contact your Axis reseller.

#### MPFG-4 clients

#### AXIS Media Control (AMC)

The recommended method of accessing live video (MPEG-4 and Motion JPEG) from the AXIS 207/AXIS 207W is to use the AXIS Media Control (AMC) in Microsoft Internet Explorer in Windows.

The AMC control panel can be used to configure various video and audio settings. Please see the readme file included in the tool for more information.

The AMC control panel is automatically installed on first use, after which it can be configured. Open the AMC Control Panel from:

- Windows Control Panel (from the Start menu)
- Alternatively, right-click the video image in Internet Explorer and click Settings in the menu.

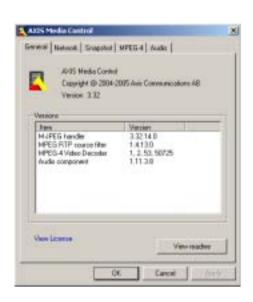

#### QuickTime™ & Real Player™

To access the video stream from e.q. QuickTime™ or Real Player™ the following paths can be used:

- rtsp://<ip>/mpeg4/media.amp
- rtsp://<ip>/mpeg4/media.3gp

- Notes: The AXIS 207/207W supports QuickTime 6.5.1 (or later) and Real Player 10.5 (or later)
  - QuickTime adds latency to the video and audio stream (up to 3 seconds)
  - It may be possible to use other players to view the MPEG-4 stream using the paths above, although this is not guaranteed by Axis
  - <ip> = IP address

#### Motion JPFG

This format uses standard JPEG still images for the video stream. These images are then displayed and updated at a rate sufficient to create a stream that shows constantly updated motion

The Motion JPEG stream uses considerable amounts of bandwidth, but provides excellent image quality and access to each and every individual image contained in the stream. The recommended method of accessing Motion JPEG live video from the AXIS 207/207W is to use the AXIS Media Control (AMC) in Microsoft Internet Explorer in Windows.

Note also that multiple clients accessing Motion JPEG streams can use different image settings.

Alternative methods of accessing the video stream

Video/images from the AXIS 207/207W can also be accessed in the following ways:

- The AXIS 207/207W is 3GPP compatible enter the path:
  - rtsp://<ip>/mpeg4/media.3gp
    Refer to 3GPP Compatibility, on page 10 for more information.
- Motion JPEG server push (if supported by the client, e.g. Mozilla/Firefox). This option maintains an open HTTP connection to the browser and sends data as and when required, for as long as required. See *HTML Examples*, on page 23.
- Still JPEG images in a browser. Enter e.g. the path: http://<ip>/axis-cgi/jpg/image.cgi?resolution=320x240
- Windows Media Player. This requires AMC and the MPEG-4 viewing client to be installed. The paths that can be used are listed below in the order of preference.
  - Unicast via RTP: axrtpu://<ip>/mpeg4/media.amp
  - Unicast via RTSP: axrtsp://<ip>/mpeg4/media.amp
  - Unicast via RTSP, tunneled via HTTP: axrtsphttp://<ip>/mpeg4/media.amp
  - Multicast: axrtpm://<ip>/mpeg4/media.amp

Note: <ip> = IP address

# Configuration

This section describes how to configure the camera, and is intended for product Administrators, who have unrestricted access to all the Setup tools, and Operators, who have access to the settings for Video & Image, Audio, Live View Config and Event Configuration.

The camera is configured from Setup, from a standard browser (see Supported Web Browsers, on page 44).

The descriptions below show examples of the features available in the AXIS 207/207W. For details of each setting, please refer to the online help available from the setup tools. Click (1) to access the online help.

# Accessing the Setup tools

Follow the instructions below to access the Setup tools from a browser.

- 1. Start your browser and enter the IP address or host name of the camera in the location/address field
- 2. The Live View page is now displayed. Click Setup to display the Setup tools.

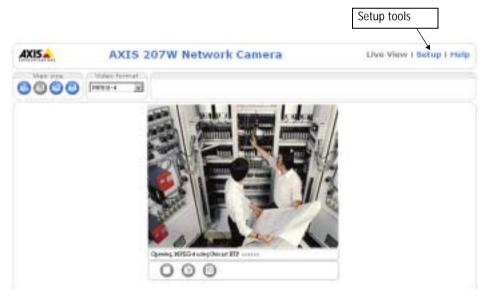

#### **AXIS Media Control**

The AXIS Media Control (AMC) is installed automatically the first time the camera is accessed from Microsoft Internet Explorer. The AMC control panel can be opened by right-clicking on the video image in the Live View web page. The AMC control panel can be used to configure various video and audio settings. Please see the readme file included in the tool for more information.

# Video and Image settings

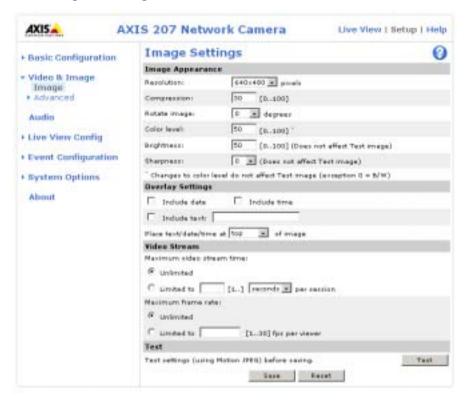

#### Image Appearance

Use these settings to change the image as required. The video image can be rotated and fine-tuned by adjusting the color level, the brightness and the sharpness.

The configuration of the video image will affect the camera's overall performance, depending on how it is used and on the available bandwidth. Setting higher resolution and lower compression improves video image quality, but increases the amount of bandwidth used.

Please see the online help for further information on these settings.

## **Overlay Settings**

Use these settings to include a text, date and time overlay.

The text, date and time overlay is included on one line at the top or bottom of the video image.

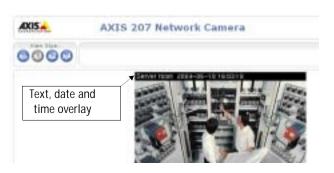

#### Video Stream

Define the maximum video stream time per session in seconds, minutes or hours, or set it as unlimited. When the set time has expired, a new stream can be started by refreshing the page in the browser. Note that the maximum video stream time does not apply to clients connecting via multicast.

The frame rate allowed to each viewer can also be limited, to avoid bandwidth problems on the network.

#### Test

For a preview of the image before saving, click Test. When satisfied with the settings, click Save. Please note that the preview image will be in JPEG format, even though the settings are valid both for Motion JPEG and MPEG-4.

Please refer to the online help for more information (1).

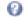

## Advanced - Camera Settings

These pages include different settings for fine-tuning the video image.

To compensate for the lighting conditions, the white balance and exposure control can be adjusted.

Please see the online help for further instructions on these settings.

#### Low Light Behavior

Exposure priority defines the balance between image quality and the frame rate. Higher image quality may reduce frame rate and increase motion blur. A prioritized frame rate may instead increase the image noise. Depending on requirements, use this to give higher priority to the image quality or to the frame rate.

#### Advanced - MPEG-4 Settings

#### **GOV Settings**

The GOV structure describes the composition of the MPEG-4 video stream. Setting the GOV-length to a high value saves considerably on bandwidth. The Cyclic refresh parameter gives a smoother bit rate and can be useful if bandwidth is limited.

Note: Cyclic refresh should not be enabled if Event handling is enabled and the file format is set to MPEG-4 under Upload images/video (under Setup > Event configuration > Event settings).

#### Bit Rate Control

Limiting the maximum bit rate is a good way of controlling the bandwidth used by the MPEG-4 video stream. Leaving the Maximum bit rate as unlimited will provide consistently good image quality, but at the expense of increased bandwith usage whenever there is more activity in the image. Limiting the bit rate to a defined value will prevent excessive bandwidth usage, but images will be lost when the limit is exceeded.

Note that a maximum bit rate can be used for both variable and constant bit rates.

The bit rate type can be set as Variable Bit Rate (VBR) or Constant Bit Rate (CBR). VBR will adjust the bit rate according to the images' complexity, thus using a lot of bandwidth for a lot of activity in the image and less for lower activity in the monitored area.

# Audio Settings

#### General

The AXIS 207/207W has a built-in microphone for one way MPEG-4, ISMA, 3GPP compatible audio.

Enable audio - click the checkbox to enable Audio (disabled by default).

Note: To receive synchronized video and sound, it is recommended that the camera time is synchronized with an NTP Server. This is enabled under System Options > Date & Time. Please refer to the help pages for more information.

# Live View Config

#### Layout

These are the tools for deciding the layout of the Live View page.

The layout can be set in 3 ways:

- Use Axis look the layout is unchanged.
- Use custom settings modify the Axis look, with your own colors, images etc. Click the Configure button and see *Customizing the default page*, on page 21.
- Own Home Page Upload and use your own custom page as the default web page. Click the Configure button and see Customizing the default page, on page 21.

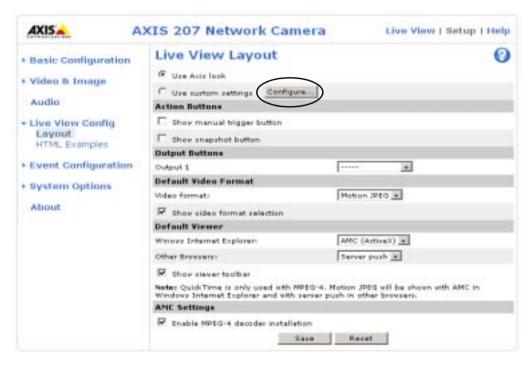

The other settings on this page concern which features to include, e.g. action button, output button, default video stream and viewer. See page 22 for more information.

#### Customizing the default page

The appearance of the default Live View page can be customized to suit your own requirements, or you can upload and use your own home page. To upload your own files, click the Upload/Remove button and see the description below.

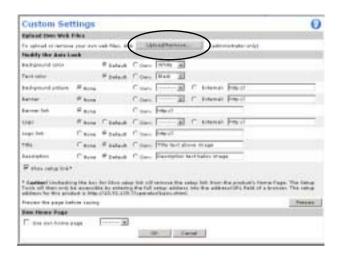

#### **Upload Own Web Files**

Your own web files, background pictures, etc., must first be uploaded to the camera in order to be available for selection in the Custom Settings setup dialog. Once uploaded, the files are shown in the drop-down lists.

- 1. Click the Upload/Remove button.
- 2. Enter the path to the file, e.g. a file located on your workstation or click the Browse button.
- 3. Select the user level for the uploaded file. Setting the user access level means that you have complete control over which pages can be viewed by which users.
- 4. When the path is shown correctly in the text field, click the **Upload** button.

All uploaded files are shown in the list in the lower section of the page. To remove a file, check the box provided next to it and then click the Remove button.

Unchecking the box for Show setup link will remove the setup link from the product's Home Page. The Setup Tools will then only be accessible by entering the full setup address into the address/URL field of a browser.

If the setup link is hidden, setup can be reached at this url: http://<ip address>/operator/basic.shtml.

#### Own Home Page

To use a previously uploaded web page as the default page, check the box, select the page from the drop-down list and click OK.

#### Action Buttons

The manual trigger buttons can be used to manually trigger and stop an event from the Live View page. See *Event Configuration*, on page 24.

Enabling the display of the Snapshot button allows users to save a snapshot from the video stream by clicking the button. This button is mainly intended for use with browsers other than Internet Explorer, or when otherwise not using AXIS Media Control (AMC) to view the video stream. AMC (an ActiveX control) for Internet Explorer provides its own snapshot button.

#### **Output Buttons**

The output buttons are used to manually activate the output from the Live View page, e.g. to switch a light on and off. There are 2 options for how the output is activated:

- The Pulse button activates the output for a defined period
- Active/Inactive displays 2 buttons, one for each action (on/off)

#### Default Video Format

Select the default video format to use on the Live View page. Checking the box for Show video format selection displays a drop-down list on the Live View page allowing you to temporarily change the format.

When using MPEG-4 as the video format, the default viewer is AXIS Media Control with Internet Explorer.

Note: It is also possible to view Motion JPEG when MPEG-4 is chosen as default and vice versa.

#### Default Viewer

From the drop-down lists, select the default method for viewing video images for your browser. The camera will attempt to show the video images in the selected video format and viewer. If this is not possible, the camera will override the settings and select the best available combination.

| Browser                      | Viewer      | Description                                                                             |
|------------------------------|-------------|-----------------------------------------------------------------------------------------|
| Windows<br>Internet Explorer | AMC         | Recommended viewer in Windows Internet Explorer (MPEG-4 /Motion JPEG).                  |
|                              | QuickTime   | MPEG-4 only.                                                                            |
|                              | Java applet | A slower imaging alternative to AMC - no download required (Motion JPEG only).          |
|                              | Still image | Displays still images only. Hit the Refresh button in your browser to view a new image. |
|                              | Server Push | Recommended viewer for other browsers (Motion JPEG).                                    |
| Other browsers               | QuickTime   | MPEG-4 only.                                                                            |
| Other browsers               | Java applet | A slower imaging alternative to Server Push (Motion JPEG only).                         |
|                              | Still image | Displays still images only. Hit the Refresh button in your browser to view a new image. |

Check the Show viewer toolbar box to display e.g. the AXIS Media Control (AMC) or the QuickTime viewer toolbar under the video image in your browser.

#### **AMC Settings**

The administrator can disable the installation of the MPEG-4 decoder included with AMC. This is used to prevent the installation of unlicensed copies. Further decoder licenses can be purchased from your Axis dealer.

## HTML Examples

You can add live video from the AXIS 207/207W to your own web site. The camera can transmit a Motion JPEG stream to up to 10 simultaneous connections, although an administrator can restrict this to fewer.

Select the preferred Video Format from the drop down list. The available options are Motion JPEG, MPEG-4 using AMC and MPEG-4 using QuickTime. If MPEG-4 is set as the video format, note that a separate MPEG-4 license is required for each viewer.

The Motion JPEG selection has additional settings for Image Type, Image size and other optional settings to configure the video stream to suit your Web page. Click Update once satisfied.

The camera generates the required source code for your configuration. Copy this code and paste it into your own Web page code.

# **Event Configuration**

An event in the AXIS 207/207W is when a trigger is activated, causing a certain action to be performed. The event is the set of parameters (or conditions) that specifies how and when which actions will be performed. A common event is when the camera uploads images, triggered by an alarm.

This section describes how to configure the AXIS 207/207W to perform certain actions when an event (e.g. an alarm) occurs.

Triggered by...

#### Input Port

This describes the state that the input must be in for an event to be triggered e.g. a door sensor connected to the camera's input port. If the door sensor is active, an event is triggered.

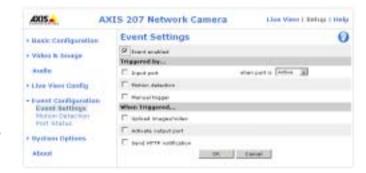

#### Motion Detection

Movement in a motion detection

window can be used to trigger an event. Select the motion detection window from the drop-down list and specify whether to trigger the event when motion stops or starts. For information on how to set up motion detection windows see *Motion Detection*, on page 26.

## Manual Trigger

This option makes use of the action buttons on the live view page, which are used to start or stop the event manually, e.g. activate an alarm connected to the camera's output port. Alternatively the event can be triggered via the product's API (Application Programming Interface).

When Triggered...

**Upload images/video** - this option sends the saved images in email messages to specified email addresses.

Enter the file format (MPEG-4 or JPEG), email address, subject and additional information for the email message. Multiple email addresses can be entered. Check the Include audio checkbox if audio is to be included in the email (MPEG-4 only).

Note: Mail servers must be configured under System Options > Network > SMTP

Pre-trigger and Post-trigger buffers - This function is useful when checking to see what happened immediately before and/or after a trigger, e.g. 30 seconds before and/or after a door was opened.

Include pre-trigger buffer - images stored internally in the camera from the time immediately preceding the trigger. Check the box to enable the pre-trigger buffer and enter the desired length of time (and the required image frequency if JPEG is selected).

**Include post-trigger buffer** - contains images from the time immediately after the trigger. Configure as for pre-trigger.

Notes:

- Pre-trigger and Post-trigger buffers will be lost if the connection to the mail server fails.
- Cyclic refresh must be disabled if Event handling is enabled and the file format is set to MPEG-4 See Setup > Video & Image > Advanced > MPEG-4.
- •The maximum length of the pre-/post-buffer depends on the video image size (and frame rate).

Base file name - this name will be used for all of the image files saved. If suffixes are also used, the file name will take the form <br/>
- category - category - c

Add a sequence number suffix - keep track of uploaded images by assigning each image with a number.

Use own file name format - check this radio button to use a customized file name. Enter the file name in the Base file name field above. It is possible to perform advanced file name formatting, by including special patterns in the file name.

Activate output port - the output port controls external equipment connected to the I/O port on the AXIS 207/207W, e.g. an alarm bell or light.

Send HTTP notification to - This method sends notification messages to an HTTP notification server that listens for these. The destination server must first be configured from HTTP server settings...

Please see the online help for more information.

#### **Motion Detection**

The motion detection feature is used to generate an alarm whenever movement occurs (or stops) in the video image. A total of 10 Include and/or Exclude windows can be configured.

- Included windows target specific areas within the whole video image
- Excluded windows define areas within an Include window that should be ignored (areas outside Include windows are automatically ignored)

Once configured, the motion detection windows will appear in the list of available triggers, for triggering events. See the section on *Event Configuration* above.

Note: Using the motion detection feature may decrease the camera's overall performance.

#### How to configure Motion Detection

- 1. Click Motion Detection in the Event Configuration menu.
- 2. Click the Configure Included Window radio button.
- Click New.
- 4. Enter a descriptive name under Window name.
- 5. Adjust the size (drag the bottom right-hand corner) and position (click on the text at the top and drag to the desired position).
- 6. Adjust the Object size, History and Sensitivity profile sliders (see table below for details). Any detected motion within an active window is then indicated by red peaks in the Activity window (the active window has a red frame).
- 7. Click Save.

To exclude parts of the Include window, click the Configure Excluded Windows button and position the Exclude window as required, within the Include window.

## Please see the online help of for descriptions of each available option.

|               | Object Size                                           | History                                                                                         | Sensitivity                                                                             |
|---------------|-------------------------------------------------------|-------------------------------------------------------------------------------------------------|-----------------------------------------------------------------------------------------|
| High level    | Only very large objects trigger motion detection      | An object that appears in the region will trigger the motion detection for a long period        | Ordinary colored objects on ordinary back-<br>grounds will trigger the motion detection |
| Low level     | Even very small objects trig-<br>ger motion detection | An object that appears in the region will trigger motion detection for only a very short period | Only very bright objects on a dark background will trigger motion detection             |
| Default value | Low                                                   | Medium to High                                                                                  | Medium to High                                                                          |

#### **Examples:**

- Avoid triggering on small objects in the video image by setting the object size level to high.
- To reduce the number of triggers if there is a lot of movement during a short period of time, select a high history level.
- To only detect flashing light, low sensitivity can be selected. In other cases, a high sensitivity level is recommended.

## **Port Status**

Under Event Configuration > Port Status there is a list showing the status for the camera's input and output. This is for the benefit of Operators, who have no access to the System Options section.

**Example:** If the Normal state for a push button connected to an input is set to Open circuit - as long as the button is not pushed, the state is inactive. If the button is pushed, the state of the input changes to active.

# **System Options**

# Security

User access control is enabled by default. An administrator can set up other users, by giving these user names and passwords. It is also possible to allow anonymous viewer login, which means that anybody may access the Live View page, as described below:

Users - the user list displays the authorized users and user groups (levels):

| Viewer        | Provides the lowest level of access, which only allows access to the Live View page.                                                                 |
|---------------|----------------------------------------------------------------------------------------------------|
| Operator      | An Operator can view the Live View page, create and modify events and adjust certain other settings. Operators have no access to the System Options. |
| Administrator | An administrator has unrestricted access to the Setup Tools and can determine the registration of all other users.                                   |

User Settings - check the relevant checkboxes to enable:

- Anonymous viewer login allows any viewer direct access to the Live View page.
- Maximum number of simultaneous viewers enter a value here to restrict the number of Motion JPEG and MPEG-4 viewers accessing the unit. This is useful if you need to save on bandwidth. Note that within the limit of 10 viewers, all multicast viewers count as 1 viewer.

## Date & Time

Current Server Time - displays the current date and time (24h clock). The time can be displayed in 12h clock format in the Overlay (see below).

New Server Time - Select your time zone from the drop-down list. If you want the server clock to automatically adjust for daylight savings time, select the Automatically adjust for daylight saving time changes.

From the Time Mode section, select the preferred method to use for setting the time:

- Synchronize with computer time sets the time from the clock on your computer.
- · Synchronize with NTP Server the camera will obtain the time from an NTP server every 60 minutes.
- Set manually this option allows you to manually set the time and date.

Note: • If using a host name for the NTP server, a DNS server must be configured under TCP/IP settings. See Network > TCP/IP below.

Date & Time Format Used in Images - specify the formats for the date and time (12h or 24h) displayed in the video streams.

# Network - Basic TCP/IP Settings

Network Interface Mode (AXIS 207W only)

This setting controls how the wired and wireless network interfaces are used. It is not possible to use both interfaces simultaneously.

#### **IP Address Configuration**

In the AXIS 207W these settings are grouped according to the network interface.

The camera's IP address can be set automatically via DHCP, or a fixed IP address can be set manually. A host name can be used and there are options for setting up notification of changes in the IP address. DHCP is enabled by default.

#### Notes:

- DHCP is a protocol for automatic IP address assignment on a network. IP address assignment via DHCP may lead to the situation where the IP address changes and you lose contact. Configure the options for notification of IP address change (under Services) to receive notification from the camera when the IP address changes.
- Alternatively, if your DHCP server can update a DNS server, you can access the AXIS 207/207W by host name
  which is always the same, regardless of the IP address.

#### Services

Options for notification of IP address change - if the IP address for the camera changes, e.g. automatically by DHCP, you can choose to be notified of the change. Click Settings... and enter the required information.

AXIS Internet Dynamic DNS Service - use the AXIS Internet Dynamic DNS service to assign a host name for easy access to your AXIS 207 Network Camera.

Click Settings... to register your AXIS 207 with the Axis Internet Dynamic DNS service, or to modify the existing settings. The domain name currently registered at the Axis Internet Dynamic DNS service for your product can at any time be removed.

For more information, please refer to the online help.

# Network - Advanced TCP/IP Settings

#### **DNS Configuration**

DNS (Domain Name Service) provides the translation of host names to IP addresses on your network.

Obtain DNS server address via DHCP - automatically use the DNS server settings provided by the DHCP server. Click the View button to see the current settings.

Use the following DNS server address - enter the desired DNS server by specifying the following:

Domain name - enter the domain(s) to search for the host name used by the AXIS 207. Multiple domains can be separated by semicolons (;). The host name is always the first part of a Fully Qualified Domain Name, e.g. myserver is the host name in the Fully Qualified Domain Name myserver.mycompany.com where mycompany.com is the Domain name.

DNS servers - enter the IP addresses of the primary and secondary DNS servers.

#### NTP Configuration

Obtain NTP server address via DHCP - check this radio button to automatically look up and use the NTP server settings as provided by DHCP. Click the View button to see the current settings.

Use the following NTP server address - to make manual settings, check this radio button and enter the host name or IP address of the NTP server.

#### **Host Name Configuration**

The AXIS 207/207W can be accessed using a host name, instead of an IP address. The host name is usually the same as the assigned DNS Name.

For more information, please see the online help.

#### Link-Local Address

This is enabled by default and assigns the AXIS 207 an additional IP address for use with UPnP<sup>™</sup>. The AXIS 207 can have both a Link-Local IP and a static/DHCP-supplied IP address at the same time - these will not affect each other.

#### **HTTP**

The default HTTP port number (80) can be changed to any port within the range 1024-65535. This is useful for e.g. simple security port mapping.

## NAT traversal (port mapping)

A broadband router allows devices on a private network (LAN) to share a single connection to the Internet. This is done by forwarding network traffic from the private network to the "outside" i.e. the Internet. Security on the private network (LAN) is increased since most broadband routers are pre-configured to stop any attempts to access the private network (LAN) from the public network/Internet.

Use NAT traversal when your AXIS 207/207W is located on an intranet (LAN) and you wish to make it available from the other (WAN) side of a NAT router. With NAT traversal properly configured, all HTTP traffic to an external HTTP port in the NAT router will be forwarded to the camera.

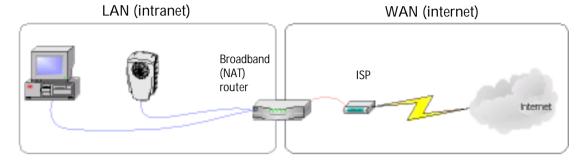

Notes: • For NAT traversal to work, this must also be supported by the broadband router.

• The broadband router has many different names: "NAT router", "Network router", Internet Gateway", "Broadband sharing device" or "Home firewall" but the essential purpose of the device is the same.

Enable/Disable - When enabled, the AXIS 207/207W will attempt to configure port mapping in a NAT router on your network, using  $UPnP^{\mathbb{M}}$ . Note that  $UPnP^{\mathbb{M}}$  must be enabled in the camera (see System Options > Network > UPnP).

AXIS Internet Dynamic DNS Service - Use this free service to assign a host name (user-friendly name) for easy access to your camera. If the IP address of the camera or NAT router changes, the AXIS Internet Dynamic DNS Service will automatically be updated with the new IP address.

Use manually selected NAT router - Select this option to manually select a NAT router and enter the IP address for the router in the field provided.

If a router is not manually specified, the AXIS 207/207W will automatically search for NAT routers on your network. If more than one router is found, the default router will be selected.

Alternative HTTP port - Select this option to manually define an external HTTP port. Enter the port number in the field provided. If no port is entered here a port number will automatically be selected when NAT traversal is enabled.

**Notes:** • An alternative HTTP port can be used/be active even if NAT traversal is disabled. This is useful if e.g. your NAT router does not support UPnP and you need to manually configure port forwarding in the NAT router.

- If a manually selected port is already in use, another will automatically be selected.
- When the port is selected automatically it will be displayed in this field. This can be changed by entering a new port number and clicking Save.

#### **RTSP**

The RTSP protocol allows a connecting client to start an MPEG-4 stream. Enter the RTSP port number to use. The default setting is 554.

#### **Network Traffic**

Connection Type - The default setting is Auto-negotiate, which means that the correct speed is automatically selected. If necessary, you can set the connection speed by selecting it from the drop-down list.

For more information, please see the online help.

# Wireless (AXIS 207W only)

These settings should always be made in the camera first and secondly in the wireless access point. This ensures that the camera is always accessible when making changes.

Using a wired connection ensures greater secrecy while making these settings.

#### Status of Wireless Networks

This list is the result of a network scan. Access points with a disabled SSID Broadcast will not appear unless the camera is associated with it. The network currently associated to is shown in blue. A network using unsupported security is shown in grey. The following information is provided:

- SSID The name of a wireless network (or ad-hoc device). If the same name occurs several times this means that several access points for that network were found. The AXIS 207W cannot be configured to only associate with one particular access point.
- Mode The Access Point (Master) or Ad-Hoc device.
- Security Shows which type of security the network uses. See below for the security types supported by the AXIS 207W.
- Channel Shows the wireless channel currently in use.
- Signal strength Shows the signal strength.
- Bit rate Shows the bit rate in Mbit/s. This can only be shown for the access point currently in use. Note that the bit rate shown is the current rate, and that this value may vary over time.

# Wireless Settings

These settings control how the AXIS 207W interacts with the wireless network. Apart from identifying the wireless network, it is also possible to enable wireless encryption.

SSID - This is the name of the wireless network the AXIS 207W is configured for. The field accepts up to 32 alphanumeric characters. The name must be exactly the same as that used in the wireless access point, or the connection will not be established.

Leaving this field blank means the AXIS 207W will attempt to access the nearest open network.

Note: SSID is sometimes written as ESSID.

Security - The AXIS 207W supports two security methods:

- WPA-PSK (recommended method)
- WEP

WPA-PSK (Wi-Fi Protected Access - Pre-Shared Key)

The AXIS 207W uses a pre-shared key (PSK) for key management. The pre-shared key can be entered either as Manual hex, as 64 hexadecimal (0-9, A-F) characters, or as a Passphrase, using 8 to 63 ASCII characters.

WEP (Wired Equivalent Protection)

WEP - Authentication - Select Open or Shared Key System Authentication, depending on the method used by your access point. Not all access points have this option, in which case they probably use Open System, which is sometimes known as SSID Authentication.

WEP - Key length - This sets the length of the key used for the wireless encryption, 64 or 128 bit. The encryption key length can sometimes be shown as 40/64 and 104/128.

WEP - Key Type - The key types available depend on the access point being used. The following options are available:

- Manual Allows you to manually enter the hex key.
- ASCII In this method the string must be exactly 5 characters for 64-bit WEP and 13 characters for 128-bit WEP.
- Passphrase The passphrase can contain up to 31 characters. In 64-bit WEP, the
  Passphrase generates 4 different keys. For 128-bit WEP, only 1 key is generated, which is
  then replicated for all 4 keys. Key generation is not standardized and can differ from brand
  to brand. Check that the generated keys are identical to those in your access point if not,
  they must be entered manually.

WEP - Active Transmit Key - When using WEP encryption, this selects which of the 4 keys the AXIS 207W uses when transmitting.

# SMTP (email)

Enter the host names or addresses for your primary and secondary mail servers in the fields provided, to enable the sending of notifications and image/video email messages from the camera to predefined addresses via SMTP.

If your mail server requires authentication, check the box for Use authentication to log in to this server and enter the necessary information.

#### UPnP™

The camera includes support for UPnP™, which is enabled by default. If also enabled on your computer, the camera will automatically be detected and a new icon will be added to "My Network Places."

Note: UPnP must also be enabled on your Windows XP or ME computer. To do this, open the Control Panel from the Start Menu and select Add/Remove Programs. Select Add/Remove Windows Components and open the Networking Services section. Click Details and then select UPnP as the service to add.

#### RTP / MPFG-4

These settings are the port range, IP address, port number (video and audio), and Time-To-Live value to use for the video stream(s) in multicast MPEG-4 format. Only certain IP addresses and port numbers should be used for multicast streams. For more information, please see the online help.

#### Ports & Devices

I/O Ports - the pinout, interface support and the control and monitoring functions provided by this connector are described in *The I/O Terminal Connector*, on page 37.

# LED Settings

The Status indicator LED on the front of the camera can be set to flash at a configurable interval (or to not light up at all) whenever the unit is accessed. For a listing of all LED behavior, see page 8, or the online help.

Note: The LED does not flash when the stream is retrieved using MPEG-4 multicast.

## Maintenance

- **Restart** The camera is restarted without changing any of the settings.
- Restore The unit is restarted and most current settings are reset to factory default values. The settings that will not be reset are as follows:
  - the boot protocol (DHCP or static)
  - the static IP address
  - · the default router
  - the subnet mask
  - the wireless settings
- Default The default button should be used with caution. Pressing this will return all of the camera's settings to the factory default values (including the IP address)

**Upgrade Server - See** *Upgrading the Firmware*, on page 39.

Backup - To take a backup of all of the parameters, and any user-defined scripts, click this button. If necessary, it will then be possible to return to the previous settings, if settings are changed and there is unexpected behavior.

Restore - click the Browse button to locate the saved backup file (see above) and then click the Restore button. The settings will be restored to the previous configuration.

**Note:** Backup and Restore can only be used on the same unit running the same firmware. This feature is not intended for the configuration of multiple units or for firmware upgrades.

# Support

The support overview page provides valuable information on troubleshooting and contact information, should you require technical assistance.

Logs & Reports - when contacting Axis support, please be sure to provide a valid Server Report with your query.

View Information - The Log file, the Server Report and the Parameter List all provide valuable information for troubleshooting and when contacting Axis support.

#### Configuration

Log Level for Log Files - from the drop-down list, select the level of information to be added to the Log file

Log Level for Email - from the drop-down list, select the level of information to send as email and enter the destination email address.

# Resetting to the Factory Default Settings

To reset the camera to the original factory default settings, go to the System Options > Maintenance web page (as described in *Maintenance*, on page 34) or use the Control button on the underside of the camera (see page 7) as described below:

#### Using the Control Button

To reset the camera to the factory default settings using the Control Button:

- 1. Disconnect the power adapter.
- 2. Press and hold the Control button while reconnecting the power.
- 3. Keep the Control button pressed until the Status Indicator color changes to amber (this may take up to 15 seconds).
- 4. Release the Control button.
- 5. When the Status Indicator changes to Green (which may take up to 1 minute), the process is complete and the camera has been reset. The unit will now have the default IP address 192.168.0.90

#### Advanced

Scripting is an advanced function that provides the possibility to customize and use scripts. This function is a very powerful tool.

#### Caution!

Improper use may cause unexpected behavior or even cause loss of contact with the unit. If a script does cause problems, reset the unit to its factory default settings. A backup file may be of use to return the unit to its latest configuration.

Axis strongly recommends that you do not use this function unless you fully understand the consequences. Note that Axis support does not provide assistance for problems with customized scripts.

For more information, please visit the Developer pages at www.axis.com/developer

Plain Config - this function is for the advanced user with experience of Axis network camera configuration. All parameters can be set and modified from this page. Help is available from the standard help pages.

### The I/O Terminal Connector

#### Pinout and Interface

The 4-pin I/O terminal connector provides the interface to:

- 1 transistor output
- 1 digital input
- auxiliary power and GND

The terminal connector is used in applications for e.g. motion detection, event triggering, time lapse recording, alarm notification via email, image storage to FTP locations, etc.

- Input for connecting e.g. a pushbutton. If the pushbutton is pressed, the state changes and the input becomes active (shown under Event Configuration > Port Status).
- Output connects e.g. an alarm device that can be activated by Output buttons on the Live View page, or by an Event Type. The output will show as active (Event Configuration > Port Status) if the alarm device is activated.

| Function                    | Pin                           | Description                                                                                                    | Pinouts                                                                                      |
|-----------------------------|-------------------------------|----------------------------------------------------------------------------------------------------|----------------------------------------------------------------------------------------------|
| Transistor<br>Output        | 4                             | With a maximum load of 100mA and a maximum voltage of 24V DC, this output has an open-collector NPN transistor with the emitter connected to the GND pin. If used with an external relay, a diode must be connected in parallel with the load, for protection against voltage transients. | The I/O terminal pins on the AXIS 207 and AXIS 207W are numbered as shown below.  AXIS 207 4 |
| Digital Input               | 3                             | Connect to GND to activate, or leave floating (or unconnected) to deactivate.                                                                                                    | AXIS 207W                                                                                    |
| GND                         | 1 (AXIS 207W)<br>2 (AXIS 207) |                                                                                                    |                                                                                              |
| Auxiliary DC<br>Power Input | 1 (AXIS 207)<br>2 (AXIS 207W) | 5VDC/min 2.5W (AXIS 207) 5VDC/min 3.5W (AXIS 207W) Electrically connected in parallel with the connector for the PS-L/PS-H power adapter, this pin provides an auxiliary connector for mains power to the unit. This pin can also be used to power auxiliary equipment, max 50mA.         |                                                                                              |

#### Connect input/output devices to the camera as follows:

- 1. Attach the cables for the device securely to the supplied green connector block.
- 2. Once the cables are connected, push the connector block into the terminal connector (also green) on the camera.

#### **Terminal Connectors AXIS 207**

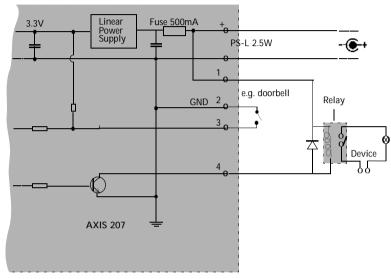

#### **Terminal Connectors AXIS 207W**

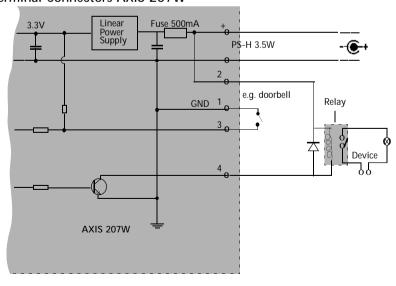

## **Troubleshooting**

#### Checking the Firmware

Firmware is software that determines the functionality of the AXIS 207/207W. One of your first actions when troubleshooting a problem should be to check the currently installed firmware version. The latest version may contain a correction that fixes your particular problem. The current firmware version in your camera can be seen on the page Setup > Basic Configuration.

#### Upgrading the Firmware

When you upgrade the firmware with a file from the Axis Web site, your camera will receive the latest available functionality. Always read the upgrade instructions and release notes available with each new release, before updating the firmware.

**Note:** Preconfigured and customized settings will be saved when the firmware is upgraded (providing the features are available in the new firmware) although this is not guaranteed by Axis Communications. Always read the instructions and release notes available with each new release, before upgrading the firmware.

- 1. Save the firmware file to your computer. The latest version of the firmware is available free of charge from the Axis Web site at www.axis.com/techsup
- 2. Go to Setup > System Options > Maintenance in the camera's Web pages.
- 3. In the **Upgrade Server** section, browse to the desired firmware file on your computer. Click **Upgrade**.

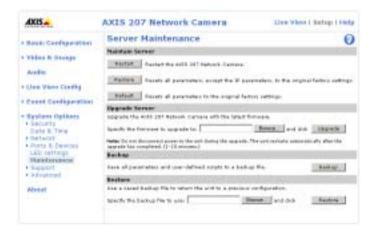

Notes:

- After starting the upgrade process, always wait at least 10-15 minutes before restarting the camera, even if you suspect the upgrade has failed.
- Your dealer reserves the right to charge for any repair attributable to faulty upgrading by the user.

#### **Emergency Recovery Procedure**

If power or the network connection to the camera is lost during the upgrade, the process will fail and the unit will become unresponsive. A flashing red Status LED indicates a failed upgrade. To recover the unit, follow the steps below. The serial number is found on the label attached to the bottom of the camera.

1. Unix/Linux - From the command line, type the following: arp -s <IP address of camera> <Serial number> temp ping -s 408 <IP address of camera>

```
Windows - From a command/DOS prompt, type the following:
arp -s <IP address of camera> <Serial number>
ping -I 408 -t <IP address of camera>
```

- 2. If the unit does not reply within a few seconds, restart it and wait for a reply. Press CTRL+C to stop Ping.
- Open a browser and type in the camera's IP address. In the page that appears, use the Browse button to select the upgrade file to use, e.g. axis207.bin. Then click the Load button to restart the upgrade process.
- 4. After the upgrade has completed (1-10 minutes), the unit will automatically restart and show a steady green on the Power and Status LEDs and flashing green or amber on the Network LED.
- Referring to the installation guide, reinstall the camera.

If the emergency recovery procedure does not get the camera up and running again, please contact Axis support at www.axis.com/techsup/

#### **Axis Support**

If you contact Axis support, please help us to help you solve your problems, by providing the server report, the log file and a brief description of the problem.

Server Report - go to Setup > System Options > Support Overview. The server report contains important information about the server and its software, as well as a list of the current parameters.

The Log file is available from Setup > System Options > Logs & Reports. The Log file records events in the unit since the last system restart and can be a useful diagnostic tool when troubleshooting.

## Symptoms, Possible Causes and Remedial Actions

| Problems setting the IP address                                                         |                                                                                                    |
|-----------------------------------------------------------------------------------------|----------------------------------------------------------------------------------------------------|
| When using ARP/Ping                                                                     | Try the installation again. The IP address must be set within two minutes after power has been applied to the camera. Ensure the Ping length is set to 408. See the Installation Guide.                                                                                                    |
| The camera is located on a different subnet                                             | If the IP address intended for the camera and the IP address of your computer are located on different subnets, you will not be able to set the IP address. Contact your network administrator to obtain an appropriate IP address.                                                                                                    |
| The IP address is being used by another device                                          | Disconnect the camera from the network. Run the Ping command. (In a Command/DOS window, type ping and the IP address of the unit).                                                                                                    |
|                                                                                         | If you receive: Reply from <ip address="">: bytes = 32; time = 10 ms this means that the IP address may already be in use by another device on your network. You must obtain a new IP address and reinstall the unit.</ip>                                                                                                    |
|                                                                                         | If you see: Request timed out - this means that the IP address is available for use with your camera. In this case, check all cabling and reinstall the unit.                                                                                                    |
| Possible IP address conflict with another device on the same subnet                     | The static IP address in the camera is used before the DHCP server sets a a dynamic address. This means that if the same default static IP address is also used by another device, there may be problems accessing the camera. To avoid this, set the static IP address to 0.0.0.0.                                                                                                    |
| The camera cannot be accessed from a                                                    | browser                                                                                                    |
| The IP address has been changed by DHCP                                                 | <ol> <li>Move the camera to an isolated network or to one with no DHCP or BOOTP server. Set the IP address again, using the AXIS IP Utility (see the Installation Guide) or the ARP/Ping commands.</li> <li>Access the unit and disable DHCP in the TCP/IP settings. Return the unit to the main network. The unit now has a fixed IP address that will not change.</li> <li>As an alternative to 2), if dynamic IP address via DHCP or BOOTP is required, select the required service and then configure IP address change notification from the network settings. Return the unit to the main network. The unit will now have a dynamic IP address, but will notify you if the address changes.</li> </ol> |
| Other networking problems                                                               | Test the network cable by connecting it to another network device, then Ping that device from your workstation. See the instructions above.                                                                                                    |
| The AXIS 207W cannot be accessed on                                                     | the wireless network from a browser                                                                                                    |
| The wireless settings in the AXIS 207W do not match those in the wireless access point. | Connect the network cable and check that the SSID and security settings are identical in the camera and in the access point.                                                                                                    |
| Support for 802.11g disabled or missing.                                                | Check that the wireless access point supports the 802.11g standard and that this is enabled.                                                                                                    |
| Wireless access point requires MAC address registration.                                | Check if the AXIS 207W's MAC address (this is the same as the product's serial number) needs to be registered in the wireless access point, before being allowed to access the wireless network. Check the access point's settings and/or documentation.                                                                                                    |
| Camera is accessible locally, but not ex                                                | ternally                                                                                                    |
| Broadband router configuration                                                          | To configure your broadband router to allow incoming data traffic to the camera: Enable the NAT-traversal feature which will attempt to automatically configure the router to allow access to the camera.  This is enabled from Setup > System Options > Network > TCP/IP Advanced.                                                                                                    |
| Firewall protection                                                                     | Check the Internet firewall with your system administrator.                                                                                                    |
| Default routers required                                                                | Check if you need to configure the default router settings.                                                                                                    |

| Problems with the MPEG-4 format                                                                   |                                                                                                    |  |
|---------------------------------------------------------------------------------------------------|----------------------------------------------------------------------------------------------------|--|
| No MPEG-4 displayed in the client                                                                 | Check that the correct network interface is selected in the AMC control panel applet (network tab).                                                                                        |  |
|                                                                                                   | Check that the relevant MPEG-4 connection methods are enabled in the AMC control                                                                                                    |  |
|                                                                                                   | panel applet (network tab).                                                                                                    |  |
|                                                                                                   | In the AMC control applet, select the MPEG-4 tab and click the button Set to default MPEG-4 decoder.                                                                                       |  |
| No multicast MPEG-4 displayed in the client                                                       | Check with your network administrator that the multicast addresses used by the camera are valid for your network.                                                                          |  |
|                                                                                                   | Check with your network administrator to see if there is a firewall preventing viewing.                                                                                                    |  |
| Multicast MPEG-4 only accessible by local clients                                                 | Check if your router supports multicasting, or if the router settings between the client and the server need to be configured. The TTL (Time To Live) value may need to be increased.      |  |
| Poor rendering of MPEG-4 images                                                                   | Color depth set incorrectly on clients. Set to 16-bit or 32-bit color.                                                                                                    |  |
|                                                                                                   | If text overlays are blurred, or if there are other rendering problems, you may need to enable Advanced Video Rendering from the MPEG-4 tab in the AMC control panel applet.               |  |
|                                                                                                   | Ensure that your graphics card is using the latest device driver. The latest drivers can usually be downloaded from the manufacturer's web site.                                           |  |
| Color saturation is different in MPEG-4 and Motion JPEG                                           | Modify the settings for your graphics adapter. Please see the adapter's documentation for more information.                                                                                |  |
| Lower frame rate than expected                                                                    | Reduce number of applications running on the client computer.                                                                                                    |  |
|                                                                                                   | Check with the system administrator that there is enough bandwidth available. See also the online help.                                                                                    |  |
|                                                                                                   | Check in the AMC control panel applet (MPEG-4 tab) that video processing is not set to Decode only I frames.                                                                               |  |
|                                                                                                   | Lower the image resolution.                                                                                                    |  |
| Lost or poor images in pre-trigger buffer (MPEG-4 video stream)                                   | Make sure that Cyclic refresh under Setup > Video & Image > Advanced > MPEG-4 is disabled.                                                                                                 |  |
| Image degeneration                                                                                | Decrease the GOV length, see the online help for more information.                                                                                                    |  |
| The Power indicator is not constantly li                                                          | t                                                                                                    |  |
| Faulty power adapter                                                                              | Check that you are using an AXIS PS-L power adapter for the AXIS 207, or an AXIS PS-H adapter for the AXIS 207W.                                                                           |  |
| The Status and Network indicator LEDs                                                             | are flashing red rapidly                                                                                                    |  |
| Hardware failure                                                                                  | Contact your Axis dealer.                                                                                                    |  |
| The Status indicator LED is flashing rec                                                          | I and the camera is inaccessible                                                                                                    |  |
| A firmware upgrade has been inter-<br>rupted or the firmware has otherwise<br>been damaged        | See the Emergency Recovery Procedure above.                                                                                                    |  |
| No images displayed on web page                                                                   | <u> </u>                                                                                                    |  |
| Problem with AMC. To enable the updating of video images in Microsoft Internet Explorer, set your |                                                                                                    |  |
| (Internet Explorer only)                                                                          | allow ActiveX controls. Also, make sure that AXIS Media Control (AMC) component is installed on your workstation.                                                                          |  |
| Installation of additional ActiveX component restricted or prohibited                             | Configure your camera to use a Java applet for updating the video images under Live View Config > Layout > Default Viewer for Internet Explorer. See the online help for more information. |  |
| Video/Image problems, general                                                                     |                                                                                                    |  |
| Image too dark or too light                                                                       | Check the video image settings. See the online help on Video and Image Settings.                                                                                                    |  |
| Missing images in uploads                                                                         | This can occur when trying to use a larger image buffer than is actually available. Try lowering the frame rate or the upload period.                                                      |  |

| Slow image update                                                                      | Configuring, e.g. pre-buffers, motion detection, high-resolution images, high frame rates, etc, will reduce the performance of the camera.                                                                                                    |
|----------------------------------------------------------------------------------------|----------------------------------------------------------------------------------------------------|
| Poor performance                                                                       | Poor performance may be caused by e.g. heavy network traffic, multiple users accessing the unit, low performance clients, use of features such as Motion Detection, Event handling, Image rotation other than 180 degrees. For the AXIS 207W, a poor wireless environment may also affect performance. |
| Poor quality snapshot images                                                           |                                                                                                    |
| Screen incorrectly configured on your workstation                                      | In Display Properties, configure your screen to show at least 65000 colors, i.e. at least 16-bit. Using only 16 or 256 colors will produce dithering artifacts in the image.                                                                                                    |
| Browser freezes                                                                        |                                                                                                    |
| Netscape 7.x or Mozilla 1.4 (or later)<br>can sometimes freeze on a slow com-<br>puter | Lower the image resolution.                                                                                                    |
| Problems uploading files                                                               |                                                                                                    |
| Limited space                                                                          | There is only limited space available for the upload of your own files. Try deleting existing files to free up space.                                                                                                    |
| Motion Detection triggers unexpectedly                                                 |                                                                                                    |
| Changes in luminance                                                                   | Motion detection is based upon changes in luminance in the image. This means that if there are sudden changes in the lighting, motion detection may be triggered mistakenly. Lower the sensitivity setting to avoid problems with luminance.                                                           |
| No audio                                                                               |                                                                                                    |
| Incorrect setup                                                                        | Check the sound card in the PC. Ensure that the mute button is not pressed and the volume settings are correct.                                                                                                    |
| Audio volume too low/high                                                              |                                                                                                    |
| Volume settings incorrect                                                              | The volume of the microphone is either too high or too low. Change the volume for the microphone in the toolbar on the Live View page.                                                                                                    |
| Poor audio quality                                                                     |                                                                                                    |
| Too many users                                                                         | Too many users/clients connected to the camera may affect the sound quality adversely.  Try limiting the number of clients allowed to connect under Basic Configuration > Users.                                                                                                    |
| CPU overloaded                                                                         | Reduce the number of listeners and viewers and decrease the image resolution and compression.                                                                                                    |
| Unsynchronized audio and video                                                         | It is recommended that the camera's time setting is synchronized with an NTP Server. This is enabled under System Options > Date & Time.                                                                                                    |
| - 1100 1 1 1                                                                           |                                                                                                    |

For additional assistance, please contact your reseller or see the support pages on the Axis Website at www.axis.com/techsup

## **Technical Specifications**

| Item                                             | Specification                                                                                                    |
|--------------------------------------------------|----------------------------------------------------------------------------------------------------|
| Supported Operating Systems                      | Windows (XP, 2000) Linux, Mac OSX                                                                                                    |
| Supported Web Browsers                           | For Windows - Internet Explorer 5.x or later, Mozilla 1.4* or later.  For Linux - Mozilla 1.4* or later.  For Mac OSX - Mozilla 1.4* or later, Netscape 7.1* or later, Safari*.  * = some limitations may apply                                                                                                    |
| Networking AXIS 207                              | Required protocols: Standard TCP/IP protocol suite Supported protocols: 10baseT Ethernet, 100baseTX Fast Ethernet, TCP/IP, HTTP, FTP, DHCP, SMTP, NTP, ARP, BOOTP, DNS, UPnP, RTP. Ethernet connection via twisted pair cable (CAT-5, CAT-6).                                                                                          |
| Networking AXIS 207W                             | Required protocols: Standard TCP/IP protocol suite Supported protocols: 10baseT Ethernet, 100baseTX Fast Ethernet, TCP/IP, HTTP, FTP, DHCP, SMTP, NTP, ARP, BOOTP, DNS, UPnP, RTP. Ethernet connection via twisted pair cable (CAT-5, CAT-6). Antenna for 802.11g wireless networking. Range 150m (450 feet) with clear line of sight. |
| 802.11g Radio specifications<br>(AXIS 207W only) | Standards: IEEE 802.11b, IEEE 802.11g Transmit power: 14-17dBm Receiver Sensitivity: -90dBm at 1Mb Data rates: 11,5.5,2,1 Mbps (802.11b) 54,48,36,24,18,12,9,6 Mbps (802.11g) Channels: 11 Channels (US, Canada), 13 Channels (Europe), 14 Channels (Japan) Security: WEP (64 and 128 bit), WPA-PSK, WPA2-PSK, AES, TKIP               |
| Management                                       | Remote configuration and status via web-based tools.  Watchdog with automatic unit or process reboot. Can be monitored by other systems via digital output.                                                                                                    |
| Compression                                      | Motion-JPEG. Snapshot JPEG images available. Ten user-controlled compression levels.  MPEG-4 Part 2.                                                                                                    |
| Video Features                                   | Time stamp, text overlay, image rotation, color control.  Maximum frame rate: 30 fps.  Light sensitivity: 1 - 10 000 Lux.  1/4" progressive scan CMOS image sensor.                                                                                                    |
| Video Resolutions                                | 640x480, 480x360, 352x288, 320x240, 240x180, 176x144, 160x120.                                                                                                    |
| Lens                                             | Fixed iris; f/2.0. Field of view; 54 degrees. Shutter speed; 1/2 - 1/10 000s                                                                                                    |
| Audio Features                                   | One way AAC LC audio, 16KHz sampling (MPEG-4, ISMA and 3GPP compliant).                                                                                                    |
| Internal Microphone                              | Built-in condenser microphone.                                                                                                    |
| General I/O                                      | 1 digital alarm input and 1 output transistor (max 24 V, 0.1 A) on a single terminal connector.                                                                                                    |
| Pre/Post Alarm Buffer                            | Memory available for pre/post alarm image storage:<br>up to 4 MB                                                                                                    |
| Security                                         | Multi-user password protection.                                                                                                    |
| Operating Conditions                             | Temperature: +5°C to +50°C (41°F to 122°F)<br>Humidity: 20-80% RHG.<br>For indoor use only                                                                                                    |

| Item                               | Specification                                                                                                    |                                                                                                    |
|------------------------------------|----------------------------------------------------------------------------------------------------|----------------------------------------------------------------------------------------------------|
| Approvals - AXIS 207               | EMC  • EN55024  • EN55022 Class B  • EN61000-3-2  • EN61000-3-3  • FCC Part 15 Subpart B Class B  • ICES-003 Class B  • VCCI Class B  • C-tick AS/NZS 3548  Safety  • UL CSA (power adapter only)  • EN60950 |                                                                                                    |
| Approvals - AXIS 207W              | EMC & Radio EN 300328 EN 301489 FCC Part 15 Subpart B & C Class B ICES-003 Class B VCCI Class B RSS210 C-tick AS/NZS 4771 Safety UL CSA (power adapter only) EN60950                                         |                                                                                                    |
| Hardware                           | ARTPEC-A CPU and compression chip.                                                                                                    | 32MB SDRAM<br>4 MB Flash (AXIS 207)<br>8 MB Flash (AXIS 207W)                                                                                           |
| Power                              | (AXIS 207) PS-L 5.1V 500mA, included.<br>(AXIS 207W) PS-H 5.1 VDC 2A, included.                                                                                                    |                                                                                                    |
| Metrics AXIS 207                   | Height: 85 mm (3.35") Width: 55 mm (2.17") Depth: 34 mm (1.34") (camera only) Weight: 177g (0.39 lb) including stand                                                                                         |                                                                                                    |
| Metrics AXIS 207W                  | Height: 85 mm (3.35") Width: 55 mm (2.17") Depth: 40 mm (1.58") (stand and antenna not included) Weight: 190g (0.42 lb) including stand                                                                      |                                                                                                    |
| Complimentary software             | AXIS Media Control (AMC) - ActiveX component software required for Microsoft Internet Explorer - installed automatically on first use.                                                                       | Optional: AXIS IP Utility - for installation in Windows. AXIS 207/207W supported by AXIS Camera Station, AXIS Camera Recorder and AXIS Camera Explorer. |
| MPEG-4 AAC audio coding technology | This product includes MPEG-4 AAC audio coding technology licensed by Fraunhofer IIS. Refer to FHG audio home page http://www.iis.fraunhofer.de/amm/                                                          | nhofer Institut Integrierte Schaltungen                                                                                                    |

| Item             | Specification                                                                                                    |                                                                                                    |
|------------------|----------------------------------------------------------------------------------------------------|----------------------------------------------------------------------------------------------------|
| MPEG-4 licensing | License for one MPEG-4 encoder and one MPEG-4 decoder included.                                                                                                    | Additional licenses available for purchase from Axis Communications.                                                                                                    |
|                  | THIS PRODUCT IS LICENSED UNDER THE MPI<br>LICENSE FOR ENCODING IN COMPLIANCE W<br>STANDARD, EXCEPT THAT AN ADDITIONAL LI<br>ARE NECESSARY FOR ENCODING IN CONNEC<br>REPLICATED IN PHYSICAL MEDIA WHICH IS I<br>AND/OR (ii) DATA WHICH IS PAID FOR ON A<br>TRANSMITTED TO AN END USER FOR PERMA<br>ADDITIONAL LICENSE MAY BE OBTAINED FRI<br><https: www.mpegla.com=""> for additional license may be obtained fri</https:> | ITH THE MPEG-4 SYSTEMS CENSE AND PAYMENT OF ROYALTIES CTION WITH (i) DATA STORED OR PAID FOR ON A TITLE BY TITLE BASIS TITLE BY TITLE BASIS AND IS NENT STORAGE AND/OR USE. SUCH DM MPEG LA, LLC. SEE |

## Glossary of Terms

ActiveX - A standard that enables software components to interact with one another in a networked environment, regardless of the language(s) used to create them. Web browsers may come into contact with ActiveX controls, ActiveX documents, and ActiveX scripts. ActiveX controls are often downloaded and installed automatically as required.

AF (Autofocus) - A system by which the camera lens automatically focuses on a selected part of the subject.

Angle - The field of view, relative to a standard lens in a 35mm still camera, expressed in degrees, e.g. 30°. For practical purposes, this is the area that a lens can cover, where the angle of view is determined by the focal length of the lens. A wide-angle lens has a short focal length and covers a wider angle of view than standard or telephoto lenses, which have longer focal lengths.

ARP (Address Resolution Protocol) - This protocol is used to associate an IP address to a hardware MAC address. A request is broadcast on the local network to discover the MAC address for an IP address.

ARTPEC (Axis Real Time Picture Encoder) - This chip is used for image compression.

ASIC (Application Specific Integrated Circuit) - A circuit designed for a specific application, as opposed to a general purpose circuit, such as a microprocessor.

Aspect ratio - A ratio of width to height in images. A common aspect ratio used for television screens and computer monitors is 4:3. High-definition television (HDTV) uses an aspect ratio of 9:16.

Autoiris (or DC-Iris) - This special type of iris is electrically controlled by the camera, to automatically regulate the amount of light allowed to enter.

**AVI** (Audio Video Interleave) - A video format that supports simultaneous playback of audio and video.

Bitmap - A bitmap is a data file representing a rectangular grid of pixels. It defines a display space and color for each pixel (or "bit") in the display space. This type of image is known as a "raster graphic." GIF's and JPEG's are examples of image file types that contain bitmaps.

Because a bitmap uses this fixed raster method, it cannot easily be rescaled without losing definition. Conversely, a vector graphic image uses geometrical shapes to represent the image, and can thus be quickly rescaled.

Bit rate - The bit rate (in kbit/s or Mbit/s) is often referred to as speed, but actually defines the number of bits/time unit and not distance/time unit.

Bluetooth - Bluetooth is an open standard for wireless transmission of voice and data between mobile devices (PCs, handheld computers, telephones and printers).

Bonjour - Also known as zero-configuration networking, Bonjour enables devices to automatically discover each other on a network, without having to enter IP addresses or configure DNS servers. Bonjour is a trademark of Apple Computer, Inc..

Broadband - In network engineering terms, this describes transmission methods where two or more signals share the same carrier. In more popular terminology, broadband is taken to mean high-speed data transmission.

CCD (Charged Coupled Device) - This light-sensitive image device used in many digital cameras is a large integrated circuit that contains hundreds of thousands of photo-sites (pixels) that convert light energy into electronic signals. Its size is measured diagonally and can be 1/4", 1/3", 1/2" or 2/3".

CGI (Common Gateway Interface) - A specification for communication between a web server and other (CGI) programs. For example, a HTML page that contains a form might use a CGI program to process the form data once it is submitted.

CIF (Common Intermediate Format) - CIF refers to the analog video resolutions 352x288 pixels (PAL) and 352x240 pixels (NTSC). See also *Resolution*.

Client/Server - Client/server describes the relationship between two computer programs in which one program, the client, makes a service request from another program, the server, which fulfils the request. Typically, multiple client programs share the services of a common server program. A web browser is a client program that requests services (the sending of web pages or files) from a web server.

CMOS (Complementary Metal Oxide Semiconductor) - A CMOS is a widely used type of semiconductor that uses both negative and positive circuits. Since only one of the circuit types is on at any given time, CMOS chips require less power than chips using just one type of transistor. CMOS image sensors also allow processing circuits to be included on the same chip, an advantage not possible with CCD sensors, which are also much more expensive to produce.

Codec - In communications engineering, a codec is usually a coder/decoder. Codecs are used in integrated circuits or chips that convert e.g. analog video and audio signals into a digital format for transmission. The codec also converts received digital signals back into analog format. A codec uses analog-to-digital conversion and digital-to-analog conversion in the same chip.

Codec can also mean compression/decompression, in which case it is generally taken to mean an algorithm or computer program for reducing the size of large files and programs.

Compression - See Image Compression.

Contrast - Defines the degree of difference between the lightest and darkest parts of an image or video stream.

DC-Iris - This special type of iris is electrically controlled by the camera, to automatically regulate the amount of light

allowed to enter.

DHCP (Dynamic Host Configuration Protocol) - DHCP is a protocol that lets network administrators automate and centrally manage the assignment of Internet Protocol (IP) addresses to network devices in a network.

DHCP uses the concept of a "lease" or amount of time that a given IP address will be valid for a computer. The lease time can vary, depending on how long a user is likely to require the network connection at a particular location.

DHCP also supports static addresses for e.g. computers running web servers, which need a permanent IP address.

DNS (Domain Name System) - DNS is used to locate and translate Internet domain names into IP (Internet Protocol) addresses. A domain name is a meaningful and easy-to-remember name for an Internet address. For example the domain name www.example.com is much easier to remember than 192.0.34.166. The translation tables for domain names are contained in Domain name servers.

Domain Server - Domains can also be used by organizations who wish to centralize the management of their (Windows) computers. Each user within a domain has an account that usually allows them to log in to and use any computer in the domain, although restrictions may also apply. The domain server is the server that authenticates the users on the network

Duplex - See Full-duplex.

Ethernet - Ethernet is the most widely installed local area network technology. An Ethernet LAN typically uses special grades of twisted pair wires. The most commonly installed Ethernet systems are 10BASE-T and 100BASE-T10, which provide transmission speeds up to 10 Mbps and 100 Mbps respectively.

ETRAX (Ethernet Token Ring AXIS) - Axis' own microprocessor.

Factory default settings - These are the settings that originally applied for a device when it was first delivered from the factory. If it should become necessary to reset a device to its factory default settings, this will, for many devices, completely reset any settings that were changed by the user.

Firewall - A firewall works as a barrier between networks, e.g. between a Local Area Network and the Internet. The firewall ensures that only authorized users are allowed to access the one network from the other. A firewall can be software running on a computer, or it can be a standalone hardware device.

Focal length - Measured in millimetres, the focal length of a camera lens determines the width of the horizontal field of view, which in turn is measured in degrees.

FTP (File Transfer Protocol) - An application protocol that uses the TCP/IP protocols. It is used to exchange files between computers/devices on networks.

Frame - A frame is a complete video image. In the 2:1 interlaced scanning format of the RS-170 and CCIR formats, a frame is made up of two separate fields of 262.5 or 312.5 lines interlaced at 60 or 50 Hz to form a complete frame, which appears at 30 or 25 Hz. In video cameras with a progressive scan, each frame is scanned line-by-line and not interlaced; most are also displayed at 30 and 25 Hz.

Frame rate - The frame rate used to describe the frequency at which a video stream is updated is measured in frames per second (fps). A higher frame rate is advantageous when there is movement in the video stream, as it maintains image quality throughout.

Full-duplex - Transmission of data in two directions simultaneously. In an audio system this would describe e.g. a telephone systems. Half-duplex also provides bi-directional communication, but only in one direction at a time, as in a walkie-talkie system. See also *Simplex*.

Gain - Gain is the amplification factor and the extent to which an analog amplifier boosts the strength of a signal. Amplification factors are usually expressed in terms of power. The decibel (dB) is the most common way of quantifying the gain of an amplifier.

Gateway - A gateway is a point in a network that acts as an entry point to another network. In a corporate network for example, a computer server acting as a gateway often also acts as a proxy server and a firewall server. A gateway is often associated with both a router, which knows where to direct a given packet of data that arrives at the gateway, and a switch, which furnishes the actual path in and out of the gateway for a given packet.

GIF (Graphics Interchange Format) - GIF is one of the most common file formats used for images in web pages. There are two versions of the format, 87a and 89a. Version 89a supports animations, i.e. a short sequence of images within a single GIF file. A GIF89a can also be specified for interlaced presentation.

GOV (Group Of VOPs) - A group of VOP's is the basic unit of an MPEG-4 video stream. The GOV contains different types and numbers of VOP's (I-VOP's, P-VOP's, etc) as determined by the GOV length and GOV structure. See also *VOP*.

GOV length - The GOV length determines the number of images (VOP's) in the GOV structure. See also GOV and VOP

GOV structure - The GOV structure describes the composition of an MPEG-4 video stream, as regards the type of images (I-VOP's or P-VOP's) included in the stream, and their internal order. See also *GOV* and *VOP*.

Half-duplex - See Full-duplex.

HTML (Hypertext Markup Language) - HTML is the set of "markup" symbols or codes inserted in a file intended for display in web browser. The markup tells the browser how to display the page's words and images for the user.

HTTP (Hypertext Transfer Protocol) - HTTP is the set of rules for exchanging files (text, graphic images, sound, video, and other multimedia files) on the web. The HTTP protocol runs on top of the TCP/IP suite of protocols.

Hub - A (network) hub is used to connect multiple devices to the network. The hub transmits all data to all devices connected to it, whereas a switch will only transmit the data to the device it is specifically intended for.

IEEE 802.11 - A family of standards for wireless LANs. The 802.11 standard supports 1 or 2 Mbit/s transmission on the 2.4 GHz band. IEEE 802.11b specifies an 11 Mbit/s data rate on the 2.4 GHz band, while 802.11a allows up to 54 Mbit/s on the 5 GHz band.

Image compression - Image compression minimizes the file size (in bytes) of an image. Two of the most common compressed image formats are JPEG and GIF.

Interlacing - Interlaced video is video captured at 50 pictures (known as fields) per second, of which every 2 consecutive fields (at half height) are then combined into 1 frame. Interlacing was developed many years ago for the analog TV world and is still used widely today. It provides good results when viewing motion in standard TV pictures, although there is always some degree of distortion in the image.

To view interlaced video on e.g. a computer monitor, the video must first be de-interlaced, to produce progressive video, which consists of complete images, one after the other, at 25 frames per second. See also *Progressive scan*.

IP (Internet Protocol) - The Internet Protocol is a method transmitting data over a network. Data to be sent is divided into individual and completely independent "packets." Each computer (or host) on the Internet has at least one address that uniquely identifies it from all others, and each data packet contains both the sender's address and the receiver's address.

The Internet Protocol ensures that the data packets all arrive at the intended address. As IP is a connectionless protocol, which means that there is no established connection between the communication end-points, packets can be sent via different routes and do not need to arrive at the destination in the correct order.

Once the data packets have arrived at the correct destination, another protocol - Transmission Control Protocol (TCP) - puts them in the right order. See also *TCP*.

IP Address - An IP address is simply an address on an IP network used by a computer/device connected to that network. IP addresses allow all the connected computers/devices to find each other and to pass data back and forth.

To avoid conflicts, each IP address on any given network must be unique. An IP address can be assigned as fixed, so that it does not change, or it can be assigned dynamically (and automatically) by DHCP.

An IP address consists of four groups (or quads) of decimal digits separated by periods, e.g. 130.5.5.25. Different parts of the address represent different things. Some part will represent the network number or address, and some other part will represent the local machine address.

See also IP (Internet Protocol).

I-VOP - See VOP.

JPEG (Joint Photographic Experts Group) - Together with the GIF file format, JPEG is an image file type commonly used on the web. A JPEG image is a bitmap, and usually has the file suffix '.jpg' or ".jpeg." When creating a JPEG image, it is possible to configure the level of compression to use. As the lowest compression (i.e. the highest quality) results in the largest file, there is a trade-off between image quality and file size.

**kbit/s (kilobits per second)** - A measure of the bit rate, i.e. the rate at which bits are passing a given point. See also *Bit rate*.

LAN (Local Area Network) - A LAN is a group of computers and associated devices that typically share common resources within a limited geographical area.

Linux - Linux is an open source operating system within the Unix family. Because of its robustness and availability, Linux has won popularity in the open source community and among commercial application developers.

MAC address (Media Access Control address) - A MAC address is a unique identifier associated with a piece of networking equipment, or more specifically, its interface with the network. For example, the network card in a computer has its own MAC address.

Manual iris - This is the opposite to an autoiris, i.e. the camera iris must be adjusted manually to regulate the amount of light allowed to reach the image sensor.

Mbit/s (Megabits per second) - A measure of the bit rate, i.e. the rate at which bits are passing a given point. Commonly used to give the "speed" of a network. A LAN might run at 10 or 100 Mbit/s. See also *Bit rate*.

Monitor - A monitor is very similar to a standard television set, but lacks the electronics to pick up regular television signals.

Motion JPEG - Motion JPEG is a simple compression/decompression technique for networked video. Latency is low and image quality is guaranteed, regardless of movement or complexity of the image. Image quality is controlled by adjusting the compression level, which in turn provides control over the file size, and thereby the bit rate.

High-quality individual images from the Motion JPEG stream are easily extracted. See also JPEG.

Megapixel - See Pixel.

MPEG (Moving Picture Experts Group) - The Moving Picture Experts Group develops standards for digital video

and audio compression. It operates under the auspices of the International Organization for Standardization (ISO). The MPEG standards are an evolving series, each designed for a different purpose.

MPEG-2 - MPEG-2 is the designation for a group of audio and video coding standards, and is typically used to encode audio and video for broadcast signals, including digital satellite and Cable TV. MPEG-2, with some modifications, is also the coding format used by standard commercial DVD movies.

MPEG-4 - MPEG-4 is a group of audio and video coding standards and related technology. The primary uses for the MPEG-4 standard are web (streaming media) and CD distribution, conversational (videophone), and broadcast

Most of the features included in MPEG-4 are left to individual developers to decide whether to implement them or not. This means that there are probably no complete implementations of the entire MPEG-4 set of standards. To deal with this, the standard includes the concept of "profiles" and "levels", allowing a specific set of capabilities to be defined in a manner appropriate for a subset of applications.

Multicast - Bandwidth-conserving technology that reduces bandwidth usage by simultaneously delivering a single stream of information to multiple network recipients.

Multiplexer - A multiplexer is a high-speed switch that provides full-screen images from up to 16 analog cameras. Multiplexers can playback everything that happened on any one camera with no interference from the other cameras on the system.

Network connectivity - The physical (wired or wireless) and logical (protocol) connection of a computer network or an individual device to a network, such as the Internet or a LAN.

NTSC (National Television System Committee) - NTSC is the television and video standard in the United States. NTSC delivers 525 lines at 60 half-frames/second.

OEM (Original Equipment Manufacturer) - This is a designation for companies that manufacture equipment which is then marketed and sold to other companies under their own names.

PAL (Phase Alternating Line) - PAL is the dominant television standard in Europe. PAL delivers 625 lines at 50 half-frames/second.

PEM (Privacy Enhanced Mail) - An early standard for securing electronic mail. The PEM-format is often used for representing an HTTPS certificate or certificate request.

Ping - Ping is a basic network program used diagnostically to check the status of a network host or device. Ping can be used to see if a particular network address (IP address or host name) is occupied or not, or if the host at that address is responding normally. Ping can be run from e.g. the

Windows Command prompt or the command line in Unix.

Pixel - A pixel is one of the many tiny dots that make up a digital image. The colour and intensity of each pixel represents a tiny area of the complete image.

PoE (Power over Ethernet) - Power over Ethernet provides power to a network device via the same cable as used for the network connection. This is very useful for IP-Surveillance and remote monitoring applications in places where it may be too impractical or expensive to power the device from a power outlet.

PPP (Point-to-Point Protocol) - A protocol that uses a serial interface for communication between two network devices. For example, a PC connected by a phone line to a server.

PPTP (Point-to-Point Tunnelling Protocol) - A protocol (set of communication rules) that allows corporations to extend their own corporate network through private "tunnels" over the public Internet. In this way a corporation can effectively use a WAN (Wide Area Network) as a large single LAN (Local Area Network). This kind of interconnection is known as a virtual private network (VPN).

Pre/post alarm images - The images from immediately before and after an alarm. These images are stored in a buffer for later retrieval.

Progressive scan - Progressive scan, as opposed to interlaced video, scans the entire picture, line by line every sixteenth of a second. In other words, captured images are not split into separate fields as in interlaced scanning.

Computer monitors do not need interlace to show the picture on the screen, but instead show them progressively, on one line at a time in perfect order, i.e. 1, 2, 3, 4, 5, 6, 7 etc., so there is virtually no "flickering" effect. In a surveillance application, this can be critical when viewing detail within a moving image, such as a person running. A high-quality monitor is required to get the best from progressive scan. See also Interlacing.

Protocol - A special set of rules governing how two entities will communicate. Protocols are found at many levels of communication, and there are hardware protocols and software protocols.

Proxy server - In an organisation that uses the Internet, a proxy server acts as an intermediary between a workstation user and the Internet. This provides security, administrative control, and a caching service. Any proxy server associated with a gateway server, or part of a gateway server, effectively separates the organisation's network from the outside network and the local firewall. It is the firewall server that protects the network against outside intrusion.

A proxy server receives requests for Internet services (such as web page requests) from many users. If the proxy server is also a cache server, it looks in its local cache of previously downloaded web pages. If it finds the page, it is returned to the user without forwarding the request to the Internet. If the page is not in the cache, the proxy server, acting as a client on behalf of the user, uses one of its own IP addresses to request the page from another server over the Internet. When the requested page is returned, the proxy server forwards it to the user that originally requested it.

P-VOP - See VOP.

Resolution - Image resolution is a measure of how much detail a digital image can hold: the greater the resolution, the greater the level of detail. Resolution can be specified as the number of pixel-columns (width) by the number of pixel-rows (height), e.g. 320x240.

Alternatively, the total number of pixels (usually in megapixels) in the image can be used. In analog systems it is also common to use other format designations, such as CIF, QCIF, 4CIF, etc.

RTCP (Real-Time Control Protocol) - RTCP provides support for real-time conferencing of groups of any size within an intranet. This support includes source identification and support for gateways like audio and video bridges as well as multicast-to-unicast translators.

RTCP offers quality-of-service feedback from receivers to the multicast group as well as support for the synchronization of different media streams.

RTP (Real-Time Transport Protocol) - RTP is an Internet protocol for the transport of real-time data, e.g. audio and video. It can be used for media-on-demand as well as interactive services such as Internet telephony.

RTSP (Real Time Streaming Protocol) - RTSP is a control protocol, and a starting point for negotiating transports such as RTP, multicast and Unicast, and for negotiating codecs

RTSP can be considered a "remote control" for controlling the media stream delivered by a media server. RTSP servers typically use RTP as the protocol for the actual transport of audio/video data.

Router - A device that determines the next network point to which a packet should be forwarded on its way to its final destination. A router creates and/or maintains a special routing table that stores information on how best to reach certain destinations. A router is sometimes included as part of a network switch. See also *switch*.

Server - In general, a server is a computer program that provides services to other computer programs in the same or other computers. A computer running a server program is also frequently referred to as a server. In practice, the server may contain any number of server and client programs. A web server is the computer program that supplies the requested HTML pages or files to the client (browser).

Sharpness - This is the control of fine detail within a picture. This feature was originally introduced into color TV sets that used notch filter decoders. This filter took away all high frequency detail in the black and white region of the

picture. The sharpness control attempted to put some of that detail back in the picture. Sharpness controls are mostly superfluous in today's high-end TVs. The only logical requirement for it nowadays is on a VHS machine.

Simplex - In simplex operation, a network cable or communications channel can only send information in one direction.

SMTP (Simple Mail Transfer Protocol) - SMTP is used for sending and receiving e-mail. However, as it is "simple," it is limited in its ability to queue messages at the receiving end, and is usually used with one of two other protocols, POP3 or IMAP. These other protocols allow the user to save messages in a server mailbox and download them periodically from the server.

SMTP authentication is an extension of SMTP, whereby the client is required to log into the mail server before or during the sending of email. It can be used to allow legitimate users to send email while denying the service to unauthorized users, such as spammers.

SNMP (Simple Network Management Protocol) - SNMP forms part of the Internet Protocol suite, as defined by the Internet Engineering Task Force. The protocol can support monitoring of network-attached devices for any conditions that warrant administrative attention.

Sockets - Sockets are a method for communication between a client program and a server program over a network. A socket is defined as "the endpoint in a connection." Sockets are created and used with a set of programming requests or "function calls" sometimes called the sockets application programming interface (API).

#### SSL/TSL (Secure Socket Layer/Transport Layer Security)

These two protocols (SSL is succeeded by TSL) are cryptographic protocols that provide secure communication on a network. SSL is commonly used over HTTP to form HTTPS, as used e.g. on the Internet for electronic financial transactions. SSL uses public key certificates to verify the identity of the server.

Subnet/subnet mask - A subnet is an identifiably separate part of an organization's network. Typically, a subnet may represent all the machines at one geographic location, in one building, or on the same local area network (LAN). Having an organization's network divided into subnets allows it to be connected to the Internet with a single shared network address.

The subnet mask is the part of the IP address that tells a network router how to find the subnet that the data packet should be delivered to. Using a subnet mask saves the router having to handle the entire 32-bit IP address; it simply looks at the bits selected by the mask.

Switch - A switch is a network device that connects network segments together, and which selects a path for sending a unit of data to its next destination. In general, a switch is a simpler and faster mechanism than a router,

which requires knowledge about the network and how to determine the route. Some switches include the router function. See also *Router*.

TCP (Transmission Control Protocol) - TCP is used along with the Internet Protocol (IP) to transmit data as packets between computers over the network. While IP takes care of the actual packet delivery, TCP keeps track of the individual packets that the communication (e.g. requested a web page file) is divided into, and, when all packets have arrived at their destination, it reassembles them to re-form the complete file.

TCP is a connection-oriented protocol, which means that a connection is established between the two end-points and is maintained until the data has been successfully exchanged between the communicating applications.

Telnet - Telnet is a simple method with which to access another network device, e.g. a computer. The HTTP protocol and the FTP protocols allow you to request specific files from remote computers, but do not allow you logon as a user of that computer. With Telnet, you log on as a regular user with whatever privileges you may have been granted for specific applications and data residing on that computer.

TVL (TV Lines) - A method of defining resolutions in analog video.

UDP (User Datagram Protocol) - UDP is a communications protocol that offers limited service for exchanging data in a network that uses the Internet Protocol (IP). UDP is an alternative to the Transmission Control Protocol (TCP). The advantage of UDP is that it is not required to deliver all data and may drop network packets when there is e.g. network congestion. This is suitable for live video, as there is no point in re-transmitting old information that will not be displayed anyway.

Unicast - Communication between a single sender and a single receiver over a network. A new connection is established for each new user.

URL (Uniform Resource Locator) - An "address" on the network

USB - (Universal Serial Bus) A plug-and-play interface between a computer and peripheral devices, e.g. scanners, printers, etc.

Varifocal lens - A varifocal lens provides a wide range of focal lengths, as opposed to a lens with a fixed focal length, which only provides one.

VPN (Virtual Private Network) - This creates a secure "tunnel" between the points within the VPN. Only devices with the correct "key" will be able to work within the VPN. The VPN network can be within a company LAN (Local Area Network), but different sites can also be connected over the Internet in a secure way. One common use for VPN is for connecting a remote computer to the corporate network, via e.g. a direct phone line or via the Internet.

VOP (Video Object Plane) - A VOP is an image frame in an

MPEG-4 video stream. There are several types of VOP:

- An I-VOP is complete image frame.
- A P-VOP codes the differences between images, as long as it is more efficient to do so. Otherwise it codes the whole image, which may also be a completely new image.

WAN (Wide-Area-Network) - Similar to a LAN, but on a larger geographical scale.

W-LAN (Wireless LAN) - A wireless LAN is a wireless local area network that uses radio waves as its carrier: where the network connections for end-users are wireless. The main network structure usually uses cables.

Web server - A Web server is a program, which allows Web browsers to retrieve files from computers connected to the Internet. The Web server listens for requests from Web browsers and upon receiving a request for a file sends it back to the browser.

The primary function of a Web server is to serve pages to other remote computers; consequently, it needs to be installed on a computer that is permanently connected to the Internet. It also controls access to the server whilst monitoring and logging server access statistics.

WEP (Wireless Equivalent Privacy) - A wireless security protocol, specified in the IEEE 802.11 standard, which is designed to provide a wireless local area network (WLAN) with a level of security and privacy comparable to that usually expected of a wired LAN. Security is at two different levels; 40-bit and 128-bit encryption. The higher the bit number, the more secure the encryption.

WINS (Windows Internet Naming Service) - Part of the Microsoft Windows NT Server, WINS manages the association of workstation names and locations with IP addresses, without the user or administrator having to be involved in each configuration change.

WPA-PSK (Wi-Fi Protected Access - Pre-Shared Key) - This wireless encryption method uses a pre-shared key (PSK) for key management. Keys can usually be entered as manual hex values, as hexadecimal characters, or as a Passphrase. WPA-PSK provides a greater degree of security than WEP.

Zoom lens - A zoom lens can be moved (zoomed) to enlarge the view of an object to show more detail.

## **Index**

#### Numerics 3GPP 10, 15

#### Α

Access point 32
Action Buttons 22
Active Transmit Key 33
Active/Inactive 22
Administrator 16
Alarm 26, 37
AMC 9
AMC Viewer Toolbar 12
Authentication 33
Auxiliary Power 37

#### В

Backup 35 Bit Rate 19 Bonjour 9 Buffer Size 25 Buffers 25

## C

Configuration 16
Control Button 7, 36
Customize 21

#### D

Date & Time 28
Default Viewer 22
DNS Configuration 29
DNS Server 30
Domain Name 30

#### Ε

Emergency Recovery 40 Encryption 33 Events 24

# Factory Default Settings 36 Frame Rate 18

#### **G** GOV Settings 19

H Host Name 30 HTML Examples 23

#### I I/O Ports 34 I/O Terminal Block 7, 37 Include Windows 26 Input 37

#### K Key length 33 Key Type 33

L Live View 11, 16 Live View Config 20 Logs & Reports 35

#### M Motion Detection 24, 26, 37 MPEG-4 Settings 19

#### N NAT traversal 10, 30, 31 Network Connector 7 Network Settings 29 NTP Server 28

#### O Output 37 Output Buttons 22 Own Home Page 21 Own Web Files 21

Q QuickTime 9, 14, 22

R Real Player 9, 14 Recovery 40 Resolutions 44 Restore 34, 35

S Scan wireless networks 32 Security 28, 33 Server Time 28 Services 29 Snapshot button 12 SSID 32 Support 35 System Options 28

T TCP/IP Settings 29 Terminal Block 37 Time Mode 28 Troubleshooting 39

U Upgrade Server 34 Uploading web files 21 UPnP 30, 34 Users 28

V Video Stream 18 View Size 11

W WEP 33 WPA-PSK 33